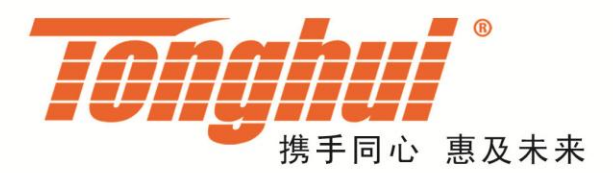

# TH9010 系列 并行 多测试单元耐电压测试仪

TH9010 Series of Parallel Multi-Unit Hipot Tester

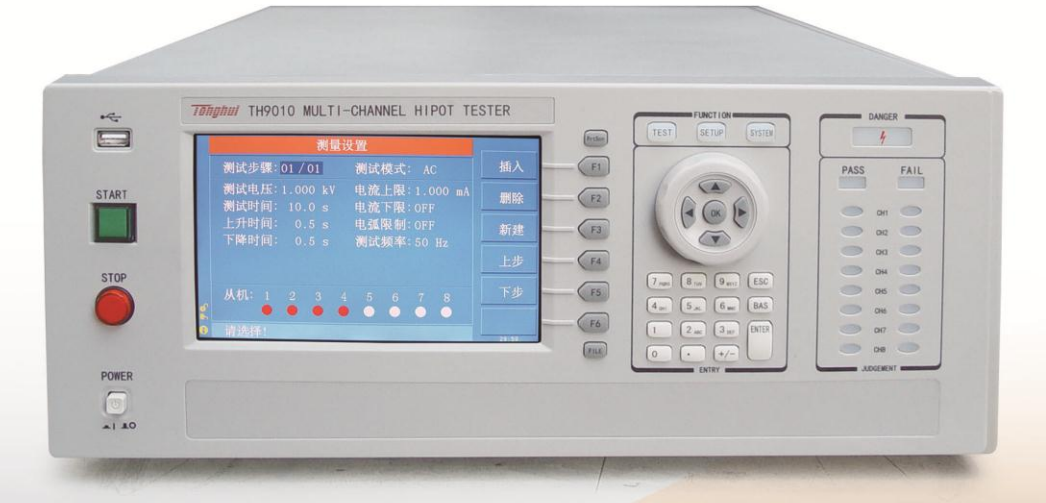

版本历史:

本说明书将不断完善以利于使用。

由于说明书可能存在的错误或遗漏,仪器功能的改进和完善,技 术的更新及软件的升级,说明书将做相应的调整和修改。

请关注您使用软件的版本及说明书的版本是否符合,更新说明书 可在网站查询下载。

**TH9010** 系列用户手册 **Ver1.1.0 ----------------------- 2017.7**

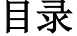

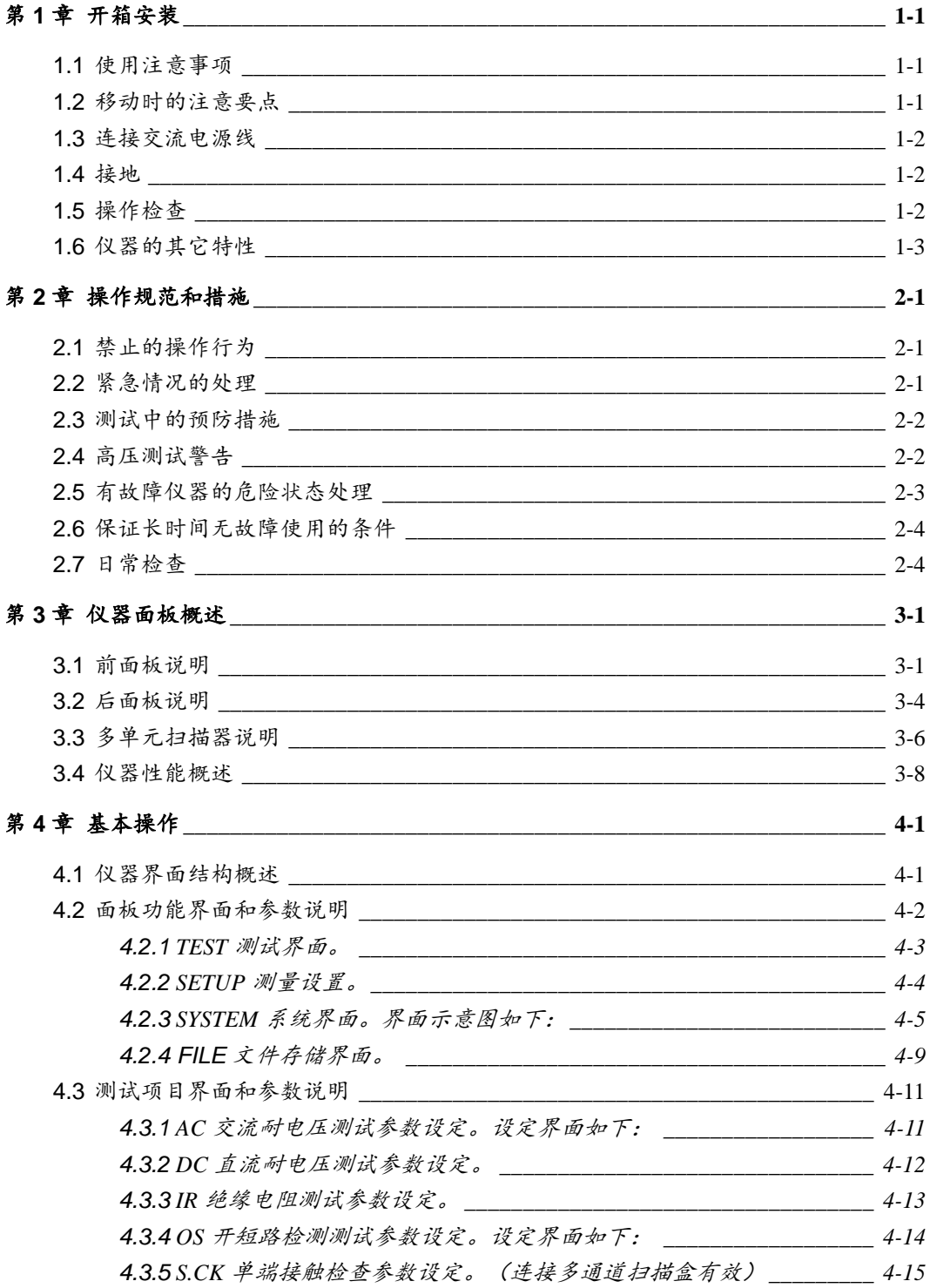

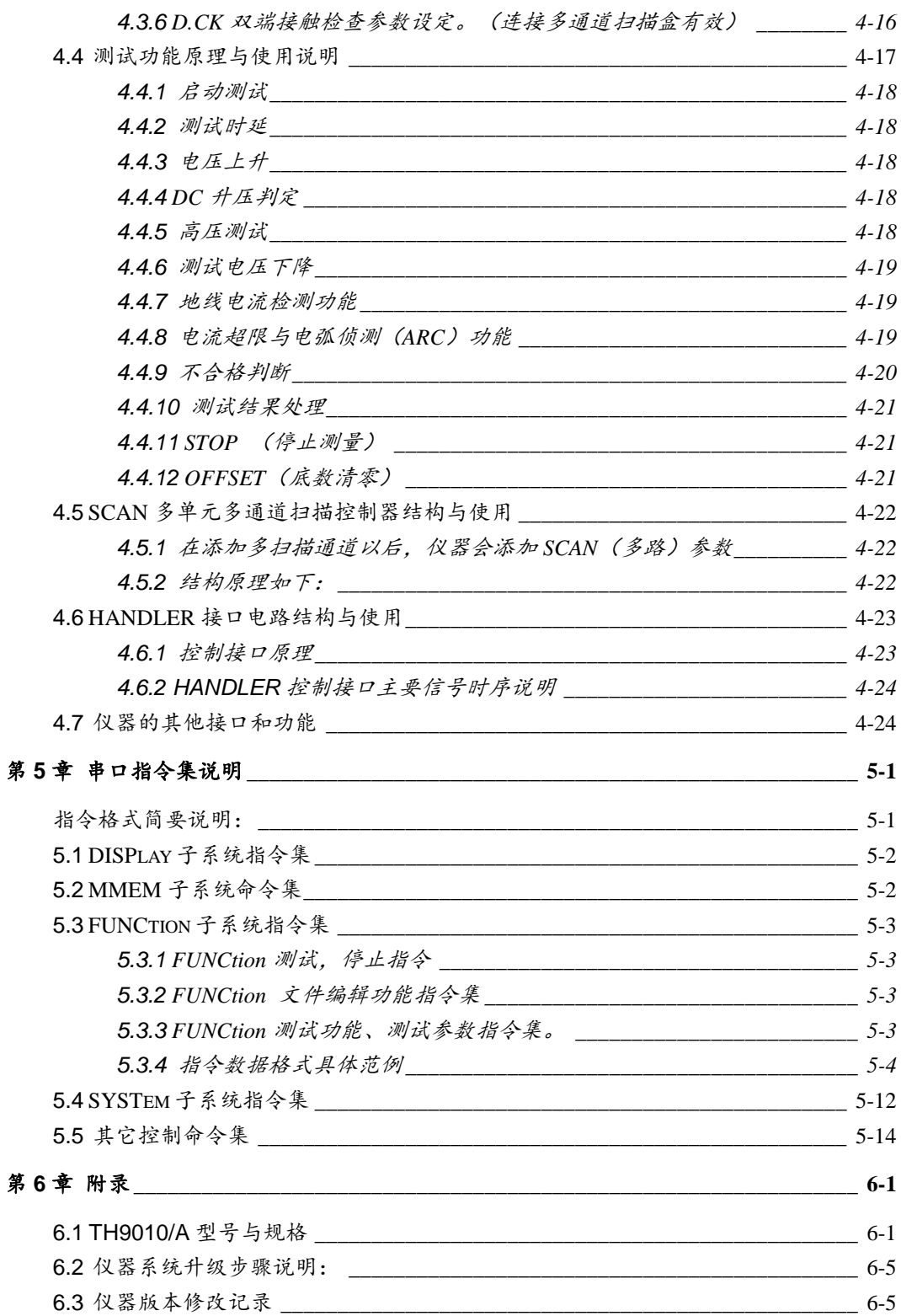

# 第**1**章 开箱安装

本章讲述当您收到仪器后必须进行的一些检查,在安装使用仪器之前必须了解和具备的条件。

### **1.1** 使用注意事项

在使用仪器时一定要遵守下面的规则:

#### ■ 不要在可燃的空气中使用该仪器

为了防止燃烧或者爆炸,不要在酒精、稀释剂和其它可燃性材料附近,也不要在这些气体浓 度高的空气中使用该仪器。

#### ■ 避免仪器暴露在高温和直接日照的地方

不要把仪器放在发热或者温度激烈变化的地方。

仪器使用温度范围:5℃到+35℃

仪器储藏温度范围;-20℃到+60℃

#### ■ 避免潮湿的环境

不要把仪器放在锅炉、湿润器或者有水的高湿度的环境下。

仪器使用湿度范围: 20%到 80%RH (不允许有露水凝结)

仪器储藏湿度范围;小于 90%RH(不允许有露水凝结)

水凝结可能引起电路无法正常工作。必须等环境完全干燥了才能使用仪器。

#### ■ 不要把仪器放在有腐蚀气体、多灰尘的环境中

不要在有腐蚀气体象硫酸、雾、泥土和灰尘或者类似的东西的环境中使用仪器。这可能会腐 蚀导线、连接器,形成隐患或者连接缺陷,会导致故障、失效甚至是火灾。

#### ■ 不要在通风很差的地方使用该仪器

该仪器有强制的风冷散热系统。要提供足够的空间给侧面和后面的风口,保证空气流通。

#### ■ 不要在倾斜的表面或者摇动的地方使用该仪器

如果把仪器放在一个不水平的表面或者摇动的地方,仪器就有可能滑落,损坏仪器。

#### ■ 不要在有强烈磁场或者电场效应的地方使用该仪器

在有强烈磁场或者电场的地方使用该仪器,电磁脉冲会引起仪器故障产生火灾。

#### ■ 不要在敏感的测试设备和接受设备附近使用该仪器

如果在本仪器的附近使用这些设备,被测件失效击穿产生的噪声也许会影响这些设备。超过 3kV 的测试电压, 测试线间的电场会电离空气产生电晕, 在测试线之间产生大量的 RF(射 频)带宽的干扰。为了减少这种影响,确保测试线之间的距离足够远。

另外,保持测试线远离导电表面(特别是尖鋭的金属末端)。

#### **1.2** 移动时的注意要点

当要移动该仪器或者运输时,注意以下的防范措施:

#### ■ 在移动前,关掉电源开关

在电源开关开着的状态下进行移动会导致电击和损坏。

#### ■ 在移动前,要断开所有的连接线

没有断开线缆移动仪器也许会导致连接线的损坏,或者搬动过程中摔落仪器。

### **1.3** 连接交流电源线

电源线是本公司随仪器一起提供的。不要使用非本仪器上标配的交流电源线。

#### 连接顺序

- 1.确定供电电源是在仪器的线电源范围内。
- 2.确定仪器保险丝标称值,保险丝盒安装位置正确(电源档)。
- 3.确定仪器的电源开关关断。
- 4. 连接交流电源线到后面板的 AC LINE(交流电源线)端。
- 5.请使用附带的交流电源线,或者有足够资格的专业人员选择的交流电源线。
- 6.插入交流电源插座。

### **1.4** 接地

 $\overline{a}$ 

 $\overline{a}$ 

 $\mathfrak{\text{\textbackslash}}$  警告:确保该仪器连接到电气地(安全地,大地)。

 如果电源插座的接地没有接到外围设备或者是附近的商业电线的大地,仪器没有和大地 直接连接,那仪器的外壳可能带有非常高的电压,变的非常危险。

该仪器是 II 类设备(设备除了基本的绝缘外有保护地被保护不触电)。但是,如果没有 正确的接地仍然有触电的可能。

#### 为了确保安全,请务必保证仪器接地。

至少选择下面两种可用的方法中的一个去接地:

- 1.电源线连接到一个单相三线电源插座上。请确保插座接地线是可靠连 接大地的。
- 2.把后面板的保护接线端通过接地排(生产线配有的可靠连接大地的铜 线或铜排)接到大地。让专门的工程师选择、制作、并安装该接地连 接线。以确保接地连接正确可靠。

### **1.5** 操作检查

 $\mathfrak{B}$  警告:当正常使用仪器时,尽可能的使功能互锁(INTLOCK)确保使用的安全。

工作空间比较局促的场合:为被测件制作一个类似盒子的结构。在对结构复杂的大型被测 件进行测试场合:在测试区域的周围使用围栏等等防止触电的保护结构。在触电保护结构 被打开时,断开(INTLOCK)信号回路,保证工作场所的安全。

安全地

当电源开关打开,仪器点亮前面板的所有灯,并且开始自检,确定所有的指示灯都亮,以 确保安全。在 DANGER (测试时高压危险)灯损坏的情况下进行测试是特别危险的。

 $\mathfrak{B}$  小心:在切断电源开关后,再次开机要等几秒钟。在没有充分的时间间隔时而重复的开/关 电源对仪器有损害。

#### 检查顺序

- 1.确定供电电压允许范围和保险丝盒设定的输入电压范围一致。
- 2. 确定交流电源线连接到后面板的 AC LINE(交流电源线)端。
- 3.将电源插头插入交流电源插座。
- 4.打开电源开关,确定前面板的指示灯全亮,面板显示开机画面。
- 5. 接着的屏幕显示设定(SETUP)界面的交流耐电压测试(AC)参数界面。

6.关断电源开关。

### 注意开机画面:

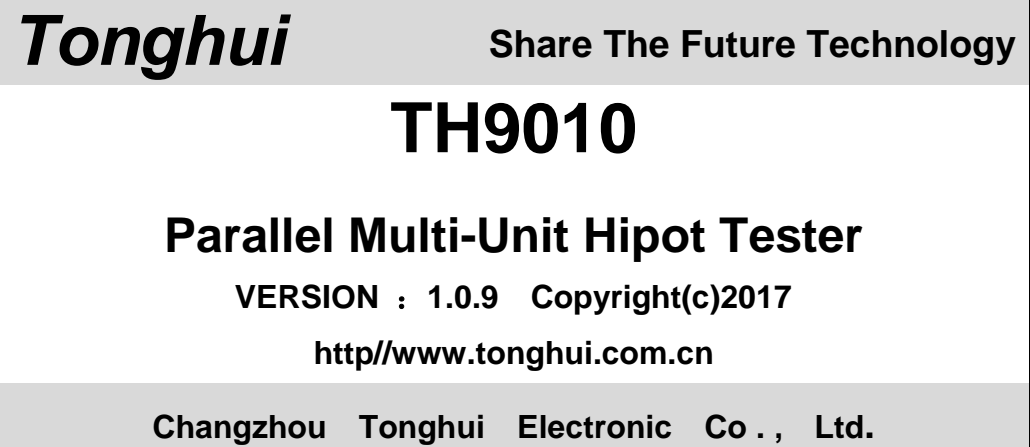

### **1.6** 仪器的其它特性

- (1) 功耗:消耗功耗 < 1000VA
- (2) 外形尺寸(W\*H\*D):430mm\*175mm\*630mm;
- (3) 重量:约 35kg。

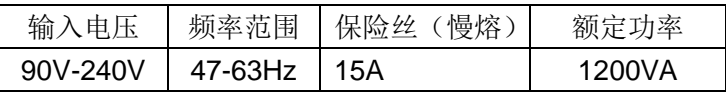

# 第**2**章 操作规范和措施

本章描述了在使用本仪器过程中要遵守的规范和措施。当使用本仪器时,要特别注意保证安全。

### ! 警告:本仪器产生能引起人身伤害甚至死亡的 5kV 的测试高压。当操作仪器时,必须非常 小心并且遵守本章给出的注意、警告、和其它的说明。

### **2.1** 禁止的操作行为

 $\overline{\phantom{a}}$ 

 $\overline{a}$ 

 $\overline{a}$ 

#### ■ 不要连续开关电源

切断电源开关后,再次打开电源开关前确保要间隔几秒钟或者更长的时间。不要重复频繁的 开/关电源开关,如果那么做,仪器的保护设施也许就不能完全的执行保护功能。当仪器正 在产生测试电压时,不要关断电源开关,除非在特殊或者紧急的情况下。

#### ■ 不要把输出端和地短路

小心仪器的高压测试线不要和附近的已经连接到地的 AC LINE(交流电源线)或者附近的 其它设备(比如传送设备)短路。如果被短路, 仪器的外壳会被充有危险的高压。 确定仪器的保护地端和地线连接。这样做即使 HIGH VOLTAGE(高压电源)端和地端短路, 仪器外壳不会被充上高压电不会有危险。

把保护地端接地时要确保正确可靠。参看"1.5 接地"。

注意: 术语"AC LINE"在这里指仪器使用的电源线。是商业交流电或者发电产生的电源与仪 器的电源连接的导线。

#### ■ 测试端不要连接外部电压

不要将任何外部电压连到仪器的输出端。在非放电状态仪器不具备对外放电功能,输出端与 外部电压相连可能会损坏仪器。

### **2.2** 紧急情况的处理

在遇到紧急情况(比如触电和被测件燃烧)仪器又没有断开高压输出时,进行以下操作。 你可以先做到(a)或(b),但是两个操作必须都要做到。

- (a) 关断仪器的电源开关;
- (b) 从电源线插头上拔掉仪器的电源线。

### **2.3** 测试中的预防措施

#### ■ 戴绝缘手套

 $\overline{a}$ 

 $\overline{a}$ 

当使用仪器时戴上绝缘手套可以保护自身不触及高压电,禁止在高压测试时用手接触带电导 体。

#### ■ 中止(暂停)测试预防措施

要改变测试条件,请先按一次 STOP 开关, 使仪器退出测试准备状态。

如果你需要休息一段时间,或者将离开测试的地方,请关掉电源开关,以防止误触启动开关 引起的安全危险。

#### ■ 高压测试时的带电物品

在测试时,高压输出端、高压测试线、高压探头、被测件和暴露它们周围导体的都带有危险 的高压电。在测试时不要靠近或触摸这些导体。

 $\mathfrak{B}% _{\alpha}$ 警告:仪器提供的测试线鳄鱼夹上的护套,对测试高压没有充分的绝缘。在测试时不要触 摸这些部分。

#### ■ 关断高压输出后的注意事项

如果你因为重新连接或者其它原因不得不触摸被测件、测试线、探头或者输出端及周围地区 时,确保下面两条:

- (a)确认仪器显示的工作状态不是测试状态。
- (b) **DANGER** 灯熄灭。

#### ■ 远程控制警告

在进行远程控制模式操作使用仪器时要特别小心,因为高压的启动停止是远程控制的,操作 员不能通过界面知道仪器的实际工作状态。请特别注意检查远控可靠连接.

1、 "**STOP**"按钮,必须可靠连接。更换被测件前先按一下"**STOP**"按钮。

2、 在人多的工作环境工作时,远控开关必须有"**INTLOCK**"互锁开关和高压指示灯。更 换被测件前断开"**INTLOCK**"互锁开关。

保护方法确保在测试电压输出时决不会触摸被测件、测试线、探头、输出端和其周围的地方。

### **2.4** 高压测试警告

 $\mathfrak{B}$  警告: 在高压测试中,测试线、测试探头、和被测件都充有高压。仪器拥有放电电路,有

时侯在输出被切断后仍需要放电。放电过程仍有触电的危险。为了避免触电,要确保被 测件、测试线、探头、和带高压的输出端没有接触测试元件以外的东西。如果可能会接 触这些,确定 **DANGER** 灯熄灭,移除隐患。

 一旦测试结束,仪器的放电电路开始强制放电。在测试中和放电结束前不要去拆卸被测件。 一般情况下可以保证放电结束时,测试回路电压会处于安全电压范围内。当被测件电容过 大或被测件结构特殊会引起放电不完备时,必须由技术人员更改测试方法确保放电完全。

#### 放电时间: ه<br>رب)

 $\overline{a}$ 

放电时间计算公式: t = -ln (30 / U) xRxC

t:放电时间

30:放电剩余安全电压 30V

- U:测试设定电压
- R:被测件的放电阻抗,仪器放电阻抗约 10k
- C:被测件的电容量

一般只有直流类高压测试需要放电,放电时间的长短取决于被测件的性质。

在测试过程中,如果正常结束,电压将按照电压下降时间降到零。如果测试不合格,被测 元件放电是通过变压器副边(约 10k 电阻)实现的,带 6000V 高压的 1uF 电容放电到 30V 时间大约 0.05S。仪器固定放电时间为 0.2S 可以保证器件放电完毕。

### **2.5** 有故障仪器的危险状态处理

仪器典型的可能危险状态在下面都有说明,其中最危险的是"**高压在输出且仪器失控**"的情 况发生。当这种情况出现时,

3、 立即关掉电源开关、拔掉交流电源插座上的交流电源线。

4、 请立即远离这台仪器, 请相关技术人员对测试电路检测确认无危险; 或者仪器静置一 小时以上,确认测试端无输出电压。

5、 拆除相关连接线,将仪器发回给我们维修。

 ${\mathfrak{B}}$  警告:关闭电源后立即远离这台仪器,同时防止其他人员接近,千万不要立即拆卸测试电

路。

 $\overline{a}$ 

立即联系我们的销售商或者代理商。仪器内部可能留存有高电压,非专业人员试图检修 仪器的问题是非常危险的。

### **2.6** 保证长时间无故障使用的条件

由于仪器的体积、重量、和实际使用情况,仪器的电压产生模块散热设计偏小。因此,仪 器建议在下列范围内使用。如果风扇连续工作有三十分钟,必须暂停仪器的使用,否则功 放输出模块可能会因为过热而烧毁。

### 耐电压测试的必备条件

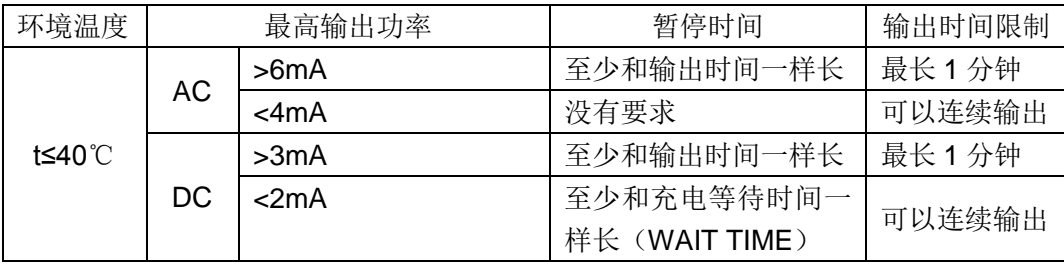

注: 测试时间 >= 输出时间 >= (电压上升时间 + 测试时间 + 电压下降时间)

### **2.7** 日常检查

为了避免事故,在使用开始前至少要保证下面几点:

- 1. 仪器输入电源符合规范,仪器电源配置正确。
- 2. 仪器与大地连接可靠。
- 3. 测试线材料完好,没有断裂、裂缝和破损。
- 4. 仪器不连接测试线,在默认条件下启动测试,能顺利完成测试。
- 5. 连接测试线启动测试时,测试线低压端和测试线高压端接触,仪器能产生 FAIL(失败) 的信号。

# 第**3**章 仪器面板概述

本章讲述了 TH9010 系列仪器的基本操作特征。在使用 TH9010 系列仪器之前, 请详细阅 读本章内容,以便你可以很快学会 TH9010 系列的操作。

### **3.1** 前面板说明

图 3-1 对 TH9010 系列前面板进行了简要说明。

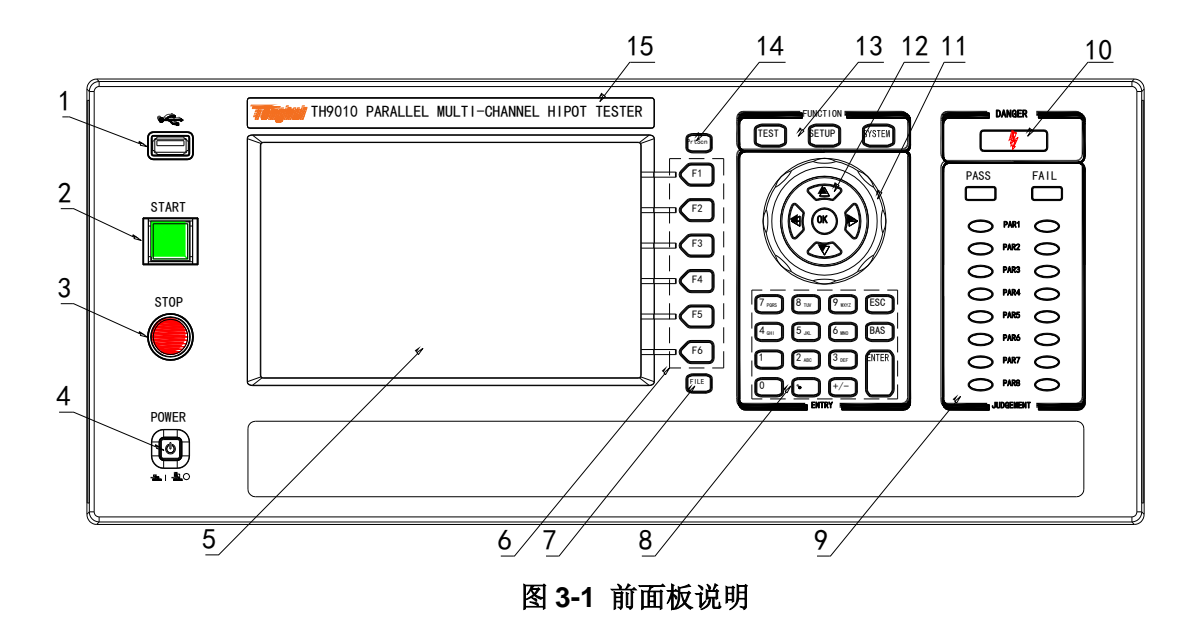

### *3.1.1* USB 接口

用来连接外接 USB 存储器。

### *3.1.2* START 键

用来启动测试,一旦测试开始, DANGER 指示灯亮。

#### *3.1.3* STOP 键

停止键,用来中止测试;也可以用来取消 PASS、FAIL 等提示状态。

#### *3.1.4* 电源开关(POWER)

#### 电源开关。操作员首次开机前注意检查仪器电源类型及测试线连接是否正常。

#### *3.1.5* LCD 液晶显示屏

**800×600TFT** 点阵液晶显示屏,显示设置界面,测量界面等。

#### *3.1.6* 快捷功能键

LCD 右侧的功能操作区, 默认从上向下依次为 F1-F6, 实现快捷操作。

#### *3.1.7* FILE 功能键

用来保存现有设定到仪器内部储存区。

#### *3.1.8* 数字键盘

用来输入测试参数的数据,修改当前的设定参数。

#### *3.1.9* 指示灯区域

#### **● FAIL**

在测试中,出现超出设定的测试数据,仪器判断测试不合格,FAIL 判断灯亮。 上部大灯为总的"FAIL"指示,下部为按测试单元分别指示。任意测试单元指示有"FAIL" 时,总的测试结果为"FAIL"。

#### **● PASS**

测试结束后,没有发现超出初始设定的测试数据,仪器判断测试合格,PASS 判断灯亮。 在测试定时功能关闭情况下(TIME OFF),测试只能用'STOP'结束没有 PASS 判断。 上部大灯为总的"PASS"指示,下部为按测试单元分别指示。所有测试单元指示都为 "PASS"时,总的测试结果为"PASS"。

#### *3.1.10* 高压指示、工作指示

仪器准备高压测试或在进行高压测试时此灯亮。

#### 注意:此灯亮时操作人员请远离高压测试仪、测试连接线和被测物品,以防触电。

### *3.1.11* 光标控制开关

方向键用来选择需要修改的项目,OK 键用来确认当前项目需要更改和确认修改完成。

#### *3.1.12* 编码开关、旋钮

配合光标控制开关实现参数的修改。

#### *3.1.13* 测试功能区域(FUNCTION)

选择仪器的工作状态:包括测试状态、测试参数设定状态,系统参数设定状态。

**● TEST**

按该键灯点亮,仪器进入准备测试状态。只有在此状态仪器才允许启动高压测试。

**● SETUP**

按该键灯点亮, 仪器进入参数设定界面; 只有在此状态仪器才修改测试参数。

**● SYSTEM**

按该键灯点亮,显示系统设定界面(SYSTEM);用来配置和测试无关,和测试系统相 关的如显示、通讯等等的参数。

#### *3.1.14* COPY 键

COPY 将现在屏幕的图片复制到 USB 存储器,存储器必须预先插在前面板插口。

#### *3.1.15* 仪器型号标签

TH9010/A Parallel Multi-Unit Hipot Tester

### **3.2** 后面板说明

图 3-2 对 TH9010 系列后面板进行了简要说明。

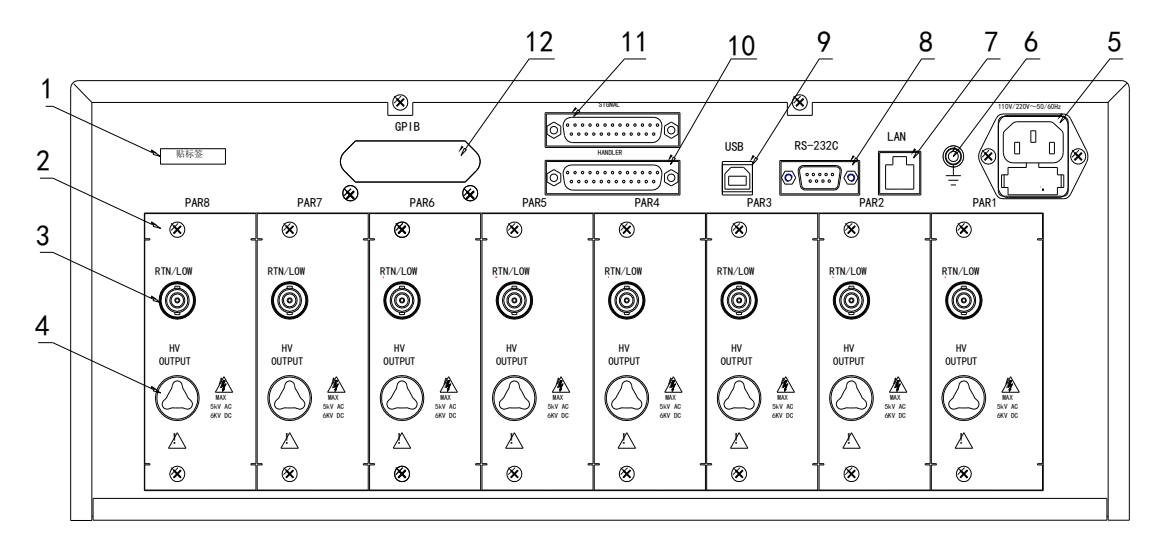

#### 图 **3-2** 后面板说明

### *3.2.1* 产品铭牌

关于产品型号及生产日期的信息编码。

### *3.2.2* 测试单元输出模块

并行高压输出控制模块,TH9010 为 8 个, TH9010A 为 4 个。每个模块高压相互独立,可 以单独测试一个被测件。

注意:不要将不同的测试单元连接到同一个被测件,否则会出现不可预知的风险。

#### *3.2.3* 测试低端、测试电流返回端(每测试单元一个)

并行高压测试接口的测试低端。都有接地回路,并行测试接线时注意区分, 连接错误不仅仅是仪器判断错误,而且会有不可预知的风险。

#### *3.2.4* 高压输出端(每测试单元一个)

高压测试接口的高压输出端。

#### *3.2.5* 电源插座:自带保险丝盒。

用于输入交流电源,请使用在仪器规定输入电压范围内的电压,请使用仪器自带的电源线。

#### *3.2.6* 保护地端子

在仪器电源插接的三脚电源插座不能保证可靠连接大地时,必须从此连接到可靠的接地排。 注意:本仪器不要在没有连接大地就使用,否则仪器外壳可能带电,有触电的危险。

#### *3.2.7* LAN 接口

LAN 通讯用接口, 实现与电脑通讯。

#### *3.2.8* RS232C 串行接口

串行通讯接口,实现与电脑通讯。通讯指令集见第 6 章。

#### *3.2.9* USB 串行通讯接口

实现与电脑通讯,电脑可以通过此接口用控制指令集控制本仪器。通讯指令集见第 6 章。

#### *3.2.10* HANDLER 接口

仪器与外部控制设备连接的控制与输出接口,有默认模式和定制功能模式,部分引脚 功能可定制。

### *3.2.11* SINGLE 接口

用来输出专用信号的接口,目前用来连接多路扫描控制器。

### **3.3** 多单元扫描器说明

多通道扫描器是为每个单元配备多个连接端口,用来连接多端口的产品,实现产品多 参数测试的。TH90101 配合 TH9010,TH90101A 配合 TH9010A。

前面板图:

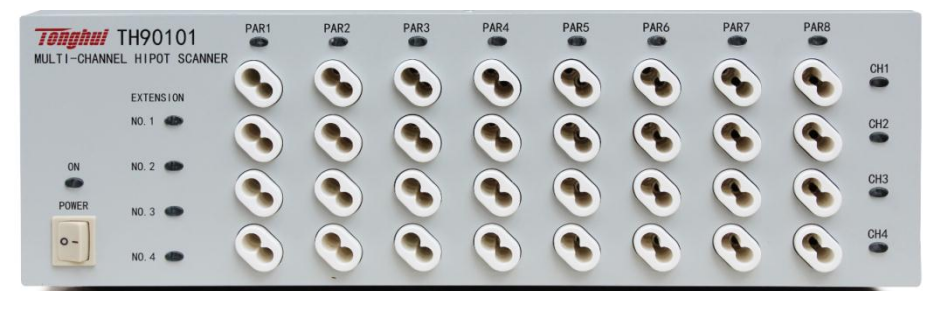

#### *3.3.1* EXTENSION :当前控制器的序号

每台主机可以扩展 4 台控制器,按连接顺序为 1-4。仪器发送数据时对应的指示灯会点亮。

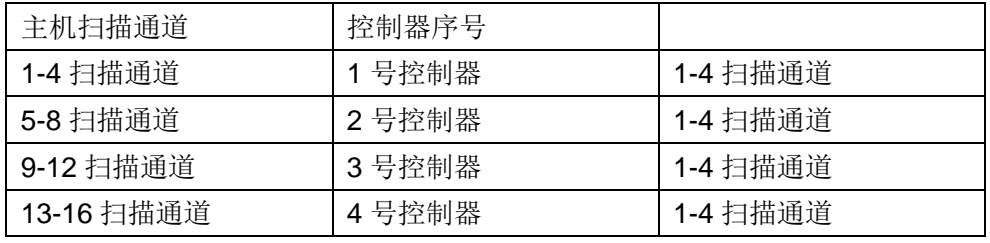

#### *3.3.1* UNIT n :单元 n

输入单元指示,灯亮表示主机的当前单元是工作的。竖立的一排输出端口是同一端口的扫 描端。

#### 3.3.2 CH n: 扫描通道 n

扫描通道连接指示,红灯亮表示此通道连接单元输入的高压输入端,绿灯表示此通道连接 单元输入的电流反馈输入端。

注意: 控制器的一个输出端是双线输出的。

如果需要实现 CK(接触检查)功能,则需要将两端分别连接到被测件同一引脚的两 个不同的接触点,或者可以连接到通过小阻抗连接的不同引脚。

不需要 CK(接触检查)功能时,同一通道的两线间耐电压不超过 100V,请不要在此 加高电压信号以免发生危险。

后面板图

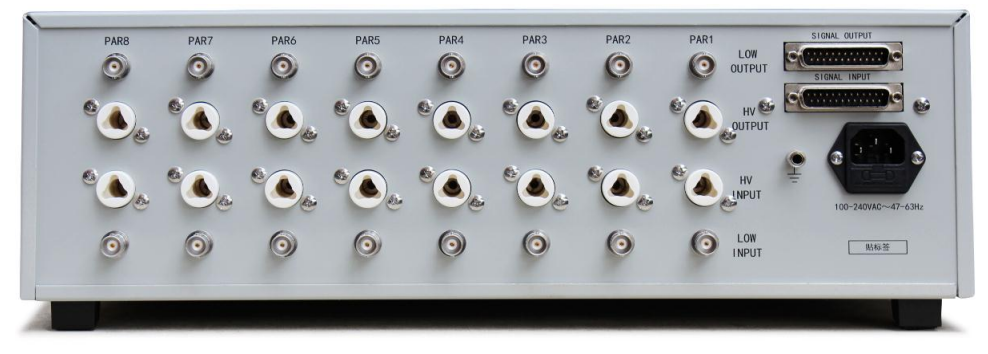

### *3.3.3* SIGNAL IN/OUT:控制信号输入(母)/输出端(公)

控制采用串联控制,输入端连接主机或经过控制器转接的输出信号。输出端用来连接下一 台控制器的信号输入端,实现控制信号转接。

### *3.3.4* UNIT n INPUT/OUTPUT:单元 n 输入/输出

输入端连接主机相应单元的输出高压和电流采样。输出端用来连接下一台控制器的相应单 元的输入高压和电流采样,实现测试电压、电流的转接。测试电压的输入/输出端仪器内部 实际相连,可以互用。电流端也如此。

### *3.3.5* 电源输入

连接市电的电源,适应 100~240AC, 47-60Hz

#### **3.4** 仪器性能概述

TH9010/A 可以提供 8/4 个并行测试耐电压单元,测试单元相互独立。8/4 单元就意味着 8/4 倍的安规测试速度。

TH90101/A 扫描控制器实现每个测试单元扩展 4 个扫描通道,TH9010/A 最多可以控制 4 台。用来连接测试端点不大于 16 的测试产品。通过连接配套的测试治具,实现一次放置 产品就完成多参数测试。

每个测试单元输出都是相同的:5kVAC/10mA 耐电压、6kVDC/5mA 耐电压、1kVDC/5mA 绝缘电阻测试。

注意:每单元测试产品必须严格隔离。原因如下:

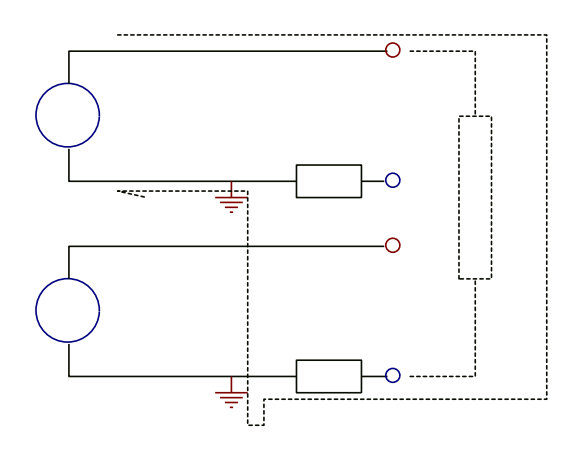

由于仪器每单元结构

测试低端均有一点共地。电流采集在测 试低端与地之间。引起相邻单元的高压 可以通过其他单元的低端实现电流回 路。此电流对测量的影响如下:

1、此电流流过电流采样,计入该路电 流采样值。

2、此电流为地线电流,在打开 GFI 时 会出现两个回路接地电流误判。

3、此电流过大会引起高压源 SHORT 保护,而电流采样电路 HI FAIL。

#### 以下以测试单元参数做详细说明:

测试单元的原理结构:高压模块是一个 DA 基准、可控正弦发生器、PWM 功放、 40~ 600Hz 高压变压器升压,输出电压闭环控制回路。

- 1. DA 基准:保证输出电压幅值可程控。
- 2. 可控正弦发生器: 在交流输出时可以设定工作在 50 或 60Hz, 不再受线电压限制;
- 3. PWM 功放:效率高,输出性能好,灵敏度高。
- 4. 40~600Hz 高压变压器升压:针对 DC 和绝缘电阻测试的电源纹波大的问题,测试仪 器产生 600Hz 交流电源,整流后形成直流电压做为电源,保证了直流电源纹波远小于 以前的调压器型老耐电压仪。
- 5. 输出电压闭环控制:负载调整率很小,测试数据可靠。

仪器的软件相关: 多参数连续测试、多样的上位机控制功能。

TH9010 系列都配有 HANDLER、RS-232C、USB,使得仪器能适应多种不同的需要 高安全性和可靠性的自动测试系统。

测试单元特点:

■ 四个测试功能——交流耐电压测试,前流耐电压测试,绝缘电阻测试,开短路检测 当连上负载,通过编辑测试文件仪器能连续的进行多参数测试。

#### ■ 多单元扫描通道功能(选配控制器)

**TH9010/A** 配合多通道控制器 **TH90101/A** 可以实现有 4、8、12、16 个程控扫描通道。 配合合适的测试治具,可以实现元件的程控快速连接,成倍加快多参数测量的测试速度。 节点连接检查 **CK**:扫描控制器的扫描通道为两线并行结构,在通过被测件引脚实现两 点连接时,仪器通过做导通测试,实现测试节点连接可靠性测试。

#### ■ 测试功率

**TH9010** 系列的每个高压模块是 PWM 功率放大电路和一个 50VA 的高压变压器,实现 AC:5kV/10mA、DC:6kV/5mA 的输出。波形的失真度小于 3%。

如果客户为连续电流输出,为了保证仪器的可靠性,在大于 60%额定输出电流以上工 作时最大输出时间为 60 秒。60%~40%额定输出电流以内请客户注意限制连续工作时 间。40%额定输出电流以下可以保证连续工作。

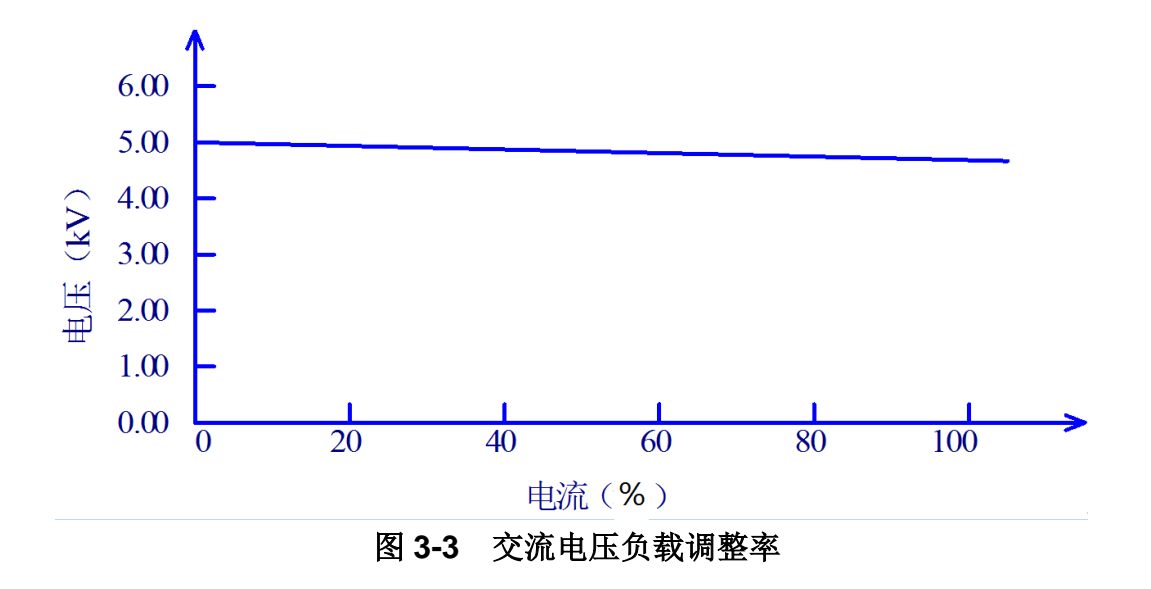

#### ■ 直流耐电压测试 **6kV/5mA**

TH9010 系列能提供宽的电压范围(最大输出直流 6kV)的直流耐电压测试。600Hz 的频率硬件的自动电压调整,电压负载调整率≤1%+10V。

仪器面板概述◇3-9

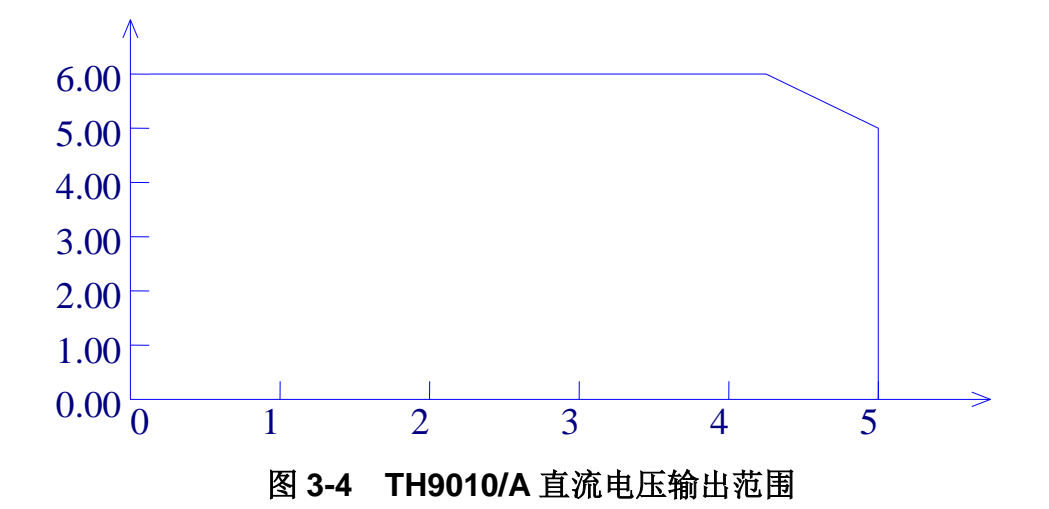

### ■ 绝缘电阻测试 **0.050kV** 到 **1.000kV**(**1V** 的分辨率)**/0.1MΩ** 到 **10.0GΩ**,最大额定 电流为 **5mA**。

绝缘电阻测试范围:

电压小于 500V 时:0.1MΩ ~ 100MΩ 精度为 ±[10% 读数 + 5 个字] 电压在大于 500V 时 :1MΩ ~ 100MΩ 范围精度为±(5% 读数 +5 个字),100MΩ ~ 1GΩ 范围精度为±(10% 读数 +5 个字)。

### ■ 开短路检测: 启动高压之前先判定测试被测件连接是否可靠, 保证高压测试准确安 全。

开短路检测可以判别 100PF 以上的分布阻抗电流, 小于这个值时, 仪器的电流采集电 路分辨率无法准确分辨开路和测试元件的连接。

#### ■ RS-232C 界面作为标准

除了电源转换,键锁等功能外,其他的都可以进行远程控制。在直流耐电压测试,交流 耐电压测试,绝缘电阻测试中测试电压,判断功能,测试时间等测试条件都能被远程控 制。测试结果也能通过远程控制从后面读取。USB 和 RS-232C 界面提供和 PC 或者其 他设备之间稳定统一的标准测试界面。

#### ■ 方便连接控制的 HANDLER 接口

**HANDLER** 接口:可以输入 **START**、**STOP** 信号,输出 **TEST**、**PASS**、**FAIL** 信号。 可以很方便的与脚踏开关连成脚控,与简易测试夹具连接实现安全互锁、气动控制、测 试指示等等。可以使用内部或外部 24V 电源作为输出接口电源,方便控制和连接。

#### ■ 用来备份的 USB 接口

仪器配有 USB 接口, 它可以将仪器编写的测试文件和客户计量文件保存到外部 U 盘, 或者从 U 盘内调入仪器,方便批量设定仪器的使用参数和存档方案。

#### ■ 测试等待时间设定

可以设定测试等待时间 0.1s 到 999.9s 分辨率 0.1s。在这时间里仪器会输出 TEST 控 制信号,用以控制外部设备保证测试连接可靠,然后再启动高压测试过程。

#### ■ 上升时间控制功能

在交流耐电压测试,直流耐电压测试和绝缘电阻测试时,测试电压能缓慢的上升到设定 的值,而不是在开始测试后就立即提供设定的电压到被测件上。电压上升时间 0.1s 到 999.9s 分辨率 0.1s。TH9010 系列符合 UL 的各种测试标准和 IEC 的耐电压测试标准(初 始电压小于测试电压的一半而且在达到设定的测试电压时可以指定上升时间)。

#### ■ 跌落时间控制功能

在交流耐电压测试中的合格判断中,测试电压能逐步减小。电压跌落时间可以设定在 0.1s 到 999.9s 之间分辨率 0.1s。

#### ■ 放电功能

通常情况下被测件呈容性。在直流耐电压测试和绝缘电阻测试被切断的瞬间被测件保持 着充满电的状态,因此有触电的危险。TH9010 系列具有在直流耐电压测试和绝缘电阻 测试完成后对被测件的强制快速放电功能。

#### ■ 增强的安全性

为了提高安全,TH9010 系列配有许多设施和安全功能,包括安全输出端、放电功能和 地线电流检测,所谓地线电流检测就是当地高压测试电路通过外壳的回流电流大于 0. 5mA 就切断高压输出。

#### ■ 较高的测试精度

TH9010 系列电压数显,在耐电压测试时电压测试精度为±(1%读数+5V),在绝缘电 阻测试时电压精度为±(2%读数+5V)。在耐电压电流测试时的精度为±(2%读数+5 个字)。

#### ■ 电流清零功能

交、直流耐电压测试要求高电压和高电流灵敏度,流过测试线和夹具的杂散电容的电流 会使测试不准确。TH9010 系列具有电流清零功能,以此抵消电流偏移。

#### ■ 简易的可操作性

TH9010 系列很容易操作,保证使用者没有困难的开始使用。本仪器在设定界面列出了 所有的测试参数。使用方向键从 LCD 显示的界面中选择一个参数,然后功能按钮修改 参数,客户设定好数据后可以直接进行测量。

#### ■ 仪器内部可以保存:**20** 个测试文件,每个文件可以有 **20** 个测试步骤

可以编辑 20 个测试文件,对应客户需要的各种测试项目组合;每个个测试文件最多可以 有 20 个测试步骤,测试步骤是交流耐电压测试、直流耐电压测试、绝缘电阻测试、开 路短路判定中的任意一个,每个步骤的测试条件互不相关;仪器的存储文件可以在文件 操作界面通过外部 U 盘转移到电脑或另一台同类的仪器。

#### ■ 多单元扫描控制器功能说明: (选件)

仪器连接多单元扫描控制器后,仪器会有对应的扫描通道值可以设定,客户可以根据需 要设定扫描控制器端口连接测试单元的高压或电流返回端。

#### 可以实现接触检查:

单端检查:连接仪器测试端时将,同一端口的两个测试线连接到被测件某个引脚的两个 不同位置。此两接触点间耐电压不超过 **100V**。

双端检查:连接仪器测试端时将,两个端口的两个测试线连接到被测件某个引脚的两个 不同位置,或者连接阻抗不大(几欧**~**几十欧)的两个引脚。

### $\stackrel{\prime\Lambda}{\cong}$  警告:

 $\overline{a}$ 

 $\overline{a}$ 

该仪器运用 5kV AC/6kV DC 的高压。不要随意触摸被测件和测试线,会有触电的危险。 围绕被测件,应提供类似于围栏等安全措施,在围栏等安全措施没有在安全状态时, 请断开 INT LOCK 信号跳线, 确保使用者安全。

为了确保安全,在不需要启动高压的时候,建议断开 INT LOCK 信号跳线。需要启动 高压时,请务必小心检查高压测试连接线和被测件附近没有影响安全的杂物。

# 第**4**章 基本操作

### **4.1** 仪器界面结构概述

本章描述了耐电压和绝缘电阻测试的操作步骤。仪器的界面结构示意如下:

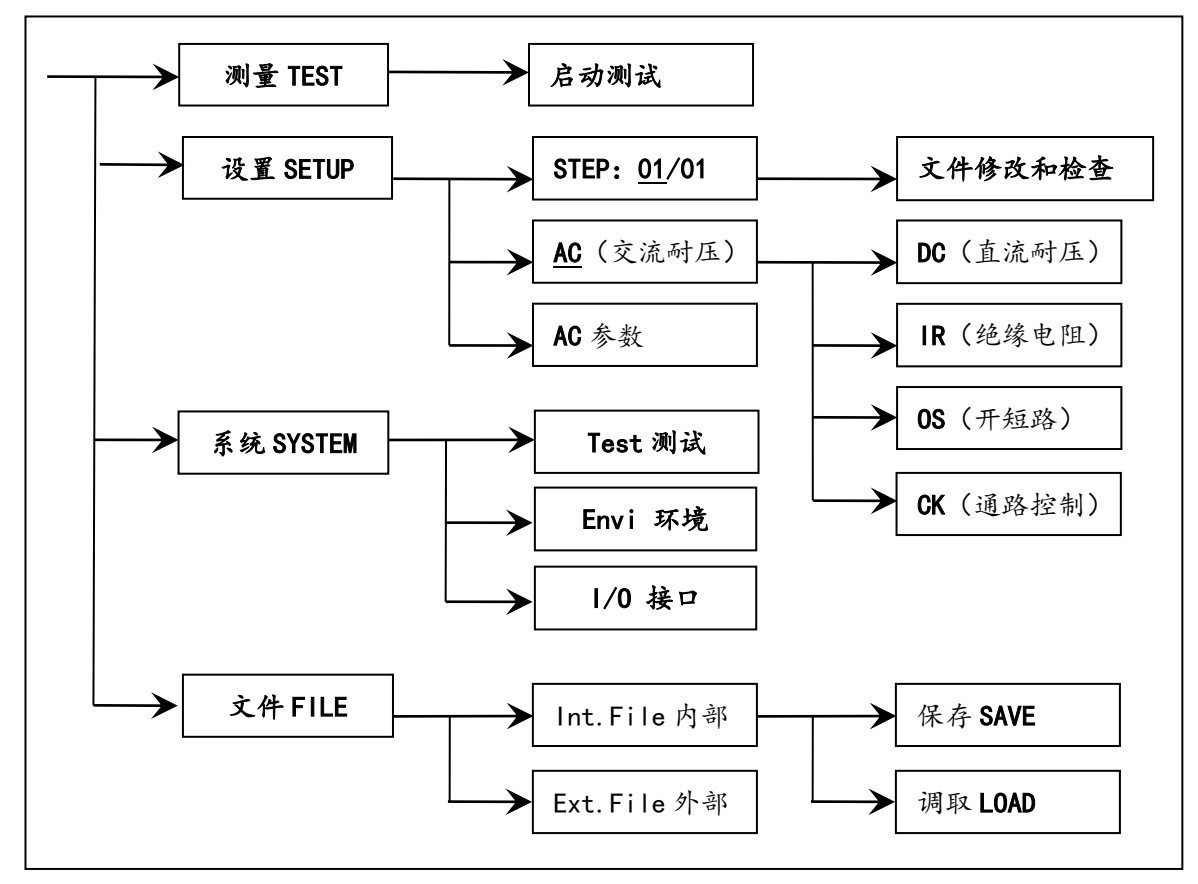

测试操作流程示意图

界面说明:

界面结构第一列是以面板功能按键调用。TEST 界面不能修改参数。

界面结构第二列是初始界面的参数结构。例如 SETUP 界面默认 STEP 01/01: 方案步骤 1, 总 步数 1, AC: 交流耐电压测试界面, AC 参数: 其他的参数为交流耐电压的测试参数。

界面结构第三列是功能切换界面,第二个界面里选中有些功能标识时,可以改变这些功能, 此界面的相关参数会改变。如将 AC 改为 DC,仪器将改变交流耐电压测试模式为直流耐电压 测试模式,当前界面的'AC 参数'会变为直流耐电压需要设定的'DC 参数'。

### 注意:仪器仅在切换界面时保存数据的修改。在设置界面和系统界面修

### 改数据后,请将界面切换到"**TEST**" 界面。

## **4.2** 面板功能界面和参数说明

本节主要根据软件流程和界面相关性为顺序,介绍仪器的功能界面和相关参数。以指导用户了 解仪器的功能和使用。

- 仪器初始状态说明
- 1、开机仪器会自检,查询现有单元和扫描控制器。
- 2、开机后,系统默认进入的是:测试界面。
- 3、默认数据是在上次关机以前,最后一次界面切换时的测试数据。
- 4、仪器出厂默认设定为单步、交流耐电压、默认参数状态。

仪器的界面切换可以直接用四个功能键来直接切换,它们是

- 测量显示(TEST):启动高压测试流程。
- 测量设置 (SETUP): 修改高压测试流程。
- 系统界面 (SYSTEM): 修改仪器系统相关的条件。
- 文件处理(FILE):从仪器存储区或 U 盘保存、调用设定的测试文件。

按键的基本功能说明:

- TEST(测试键): 让仪器进入测试等待状态,准备启动高压测试。(开机 默认进入这个界面)
- SETUP(设定键): 修改当前测试文件、测试项目、测试参数的界面。关于 测试文件的修改都在这个界面里完成。
- SYSTEM(系统键): 测试安全和仪器工作模式相关的设定,和测试文件关系 不大。多次按动切换分界面。
- FILE(文件键): 测试文件的保存和调用界面,与数据存储器相关。多次 按动切换分界面。注意:调用可能出现版本不匹配问题。
- ▼▲◀▶ (方向键): 在本界面内, 按上下左右移动光标。
- 旋钮: 在本界面内, 按顺序快速移动光标。
- F1~F6(软键): 和软键功能显示右区的内容配合,实现快捷修改。
- 0~9(数字键盘): 修改光标位置的数据,请参考屏幕下方信息提示区内容 确定数据输入范围。

注意:界面切换时仪器才会保存数据修改。在设置界面和系统界面修改 数据后,必须切换界面。请注意不要在修改数据后直接关机,以免数据 丢失。

### *4.2.1* TEST 测试界面。

测试界面用来按照现有要求启动测试过程测试被测件。用"**TEST"**键进入

### 界面示意如下: (以 AC 为例)

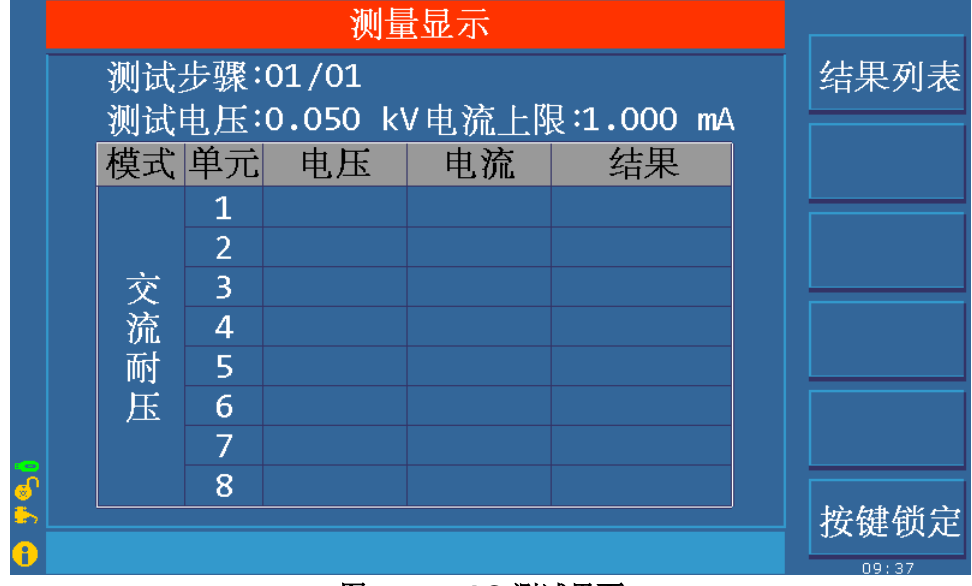

图 **4.2.1 AC** 测试界面

#### 注意:

- 1、 在 TEST 界面里可以启动高压对被测元件进行高压测量。此界面不可修改测试参数。
- 2、 仪器高压启动必须满足:HANDLER 接口的"**INT LOCK**"仪器联机锁定信号处于闭 合状态(TH9010-IL 插入 HANDLER 接口)、"**STOP**"键没有按下、按下任意"START" 键。
- 3、 在此界面按▼(方向键)可以快速切换到设定(SETUP)界面。
- 4、 F6 功能键可以锁定键盘,键盘锁定后仪器仅响应 INT LOCK、START、STOP 和 F6 (解锁)键,注意解锁操作受系统环境界面的口令设定控制。

启动测量后仪器显示在测试中显示实时的测试数据。

在 FAIL 时仪器按失败模式功能确定工作方法。详见界面参数说明

在所有测试步骤完毕 PASS 时, 仪器会显示总的 PASS 测试结果, 等待一定时间后自动返 回测试等待状态。

在所有测试步骤完毕有 FAIL 时,仪器会显示 FAIL 测试结果。按 STOP 键返回测试等待状 态。

#### *4.2.2* SETUP 测量设置。

设置界面用来按照产品的安规要求设置测试项目,排布测试顺序。按下"**SETUP"**键进入

### 注意:在设置界面修改数据后,将界面切换到 **TEST**,仪器将保存所有数据修改。请注意不要 在修改数据后直接关机,以免数据丢失。

界面示意如下:

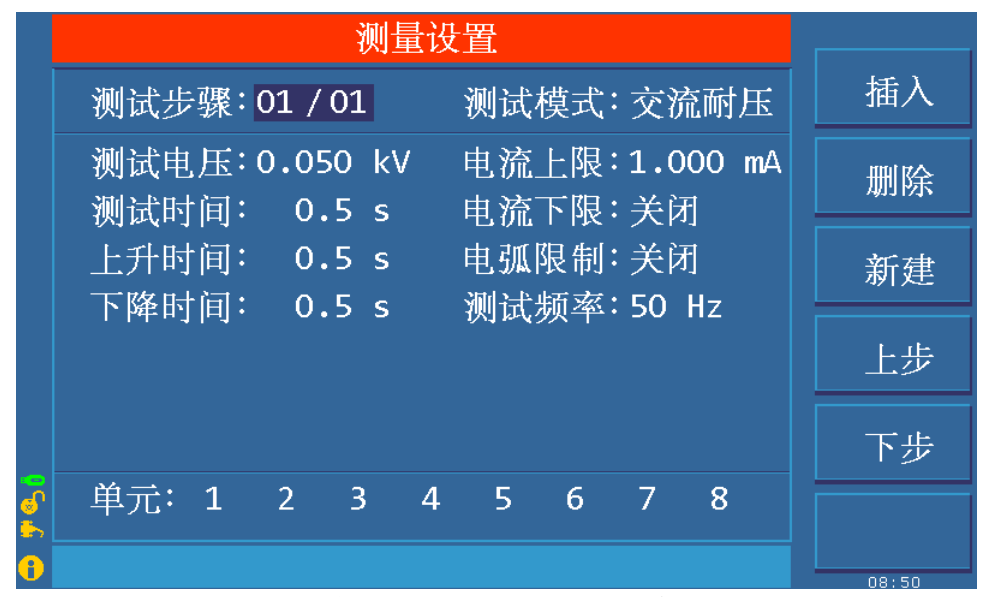

图 **4.2.2 AC** 设定界面示意

### 测试文件修改说明

#### **STEP**: **01/01** 测试步骤:当前项目的步骤号 **/** 总测试步骤数。

测试步骤值是当前测试项目在测试文件中的序号。也就是测试文件测试时的顺序。

测试文件的项目标识,当前参数为测试文件的第几步 / 总共有几步。

| 按键             | 功能         | 中文 | 说明                                                |
|----------------|------------|----|---------------------------------------------------|
| F1             | <b>INS</b> | 插入 | 本项目后增加一个新的测试步骤, 此步骤的测试项目是默认的。<br>当前项目和后面的项目会后移一位。 |
| F2             | DEL        | 删除 | 删除当前的测试步骤和测试项目。后面的步骤项目会前移一位。                      |
| F <sub>3</sub> | <b>NFW</b> | 新建 | 新建一个空的测试文件(STEP),系统会自动新建一个默认步<br>骤和测试项目。          |
| F4             | ┿          | 上步 | 访问当前显示步骤前面的一步的参数。                                 |
| F5             |            | 下步 | 访问当前显示步骤后面的一步的参数。                                 |

#### 测试项目:交流耐压(**AC**) 当前测试步骤的测试项目为交流耐电压。

当前测试步骤的测试项目为交流耐电压,光标在这个位置时可以通过 F1~F4 切换到 **DC**、**IR**、 **OS** 项目。

### 测试项目的参数修改祥见"4.3 测试项目界面和参数说明"。

基本操作◇4-4

### *4.2.3* SYSTEM 系统界面。界面示意图如下:

系统界面是设定一些和测试项目无关,而和测试结果处理、测试过程控制、仪器通讯方案相关的 设定。按下"**SYSTEM"**键进入,再次按下"**SYSTEM"**键切换分界面。

- 注意:在设置界面和系统界面修改数据后,必须切换界面以保存所有数据修改。
	- **1**、测试系统相关分界面

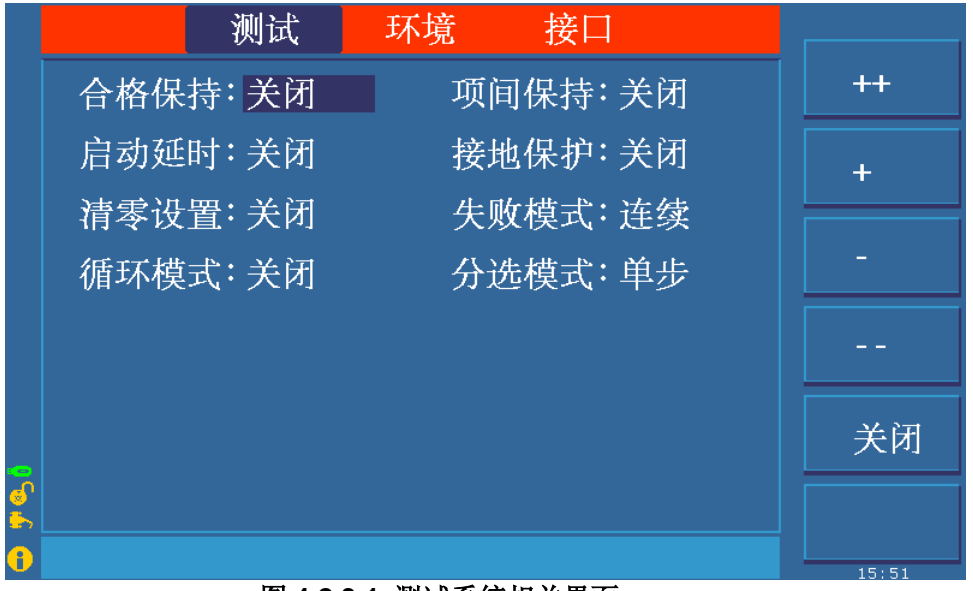

图 **4.2.3.1** 测试系统相关界面

#### 界面参数说明:

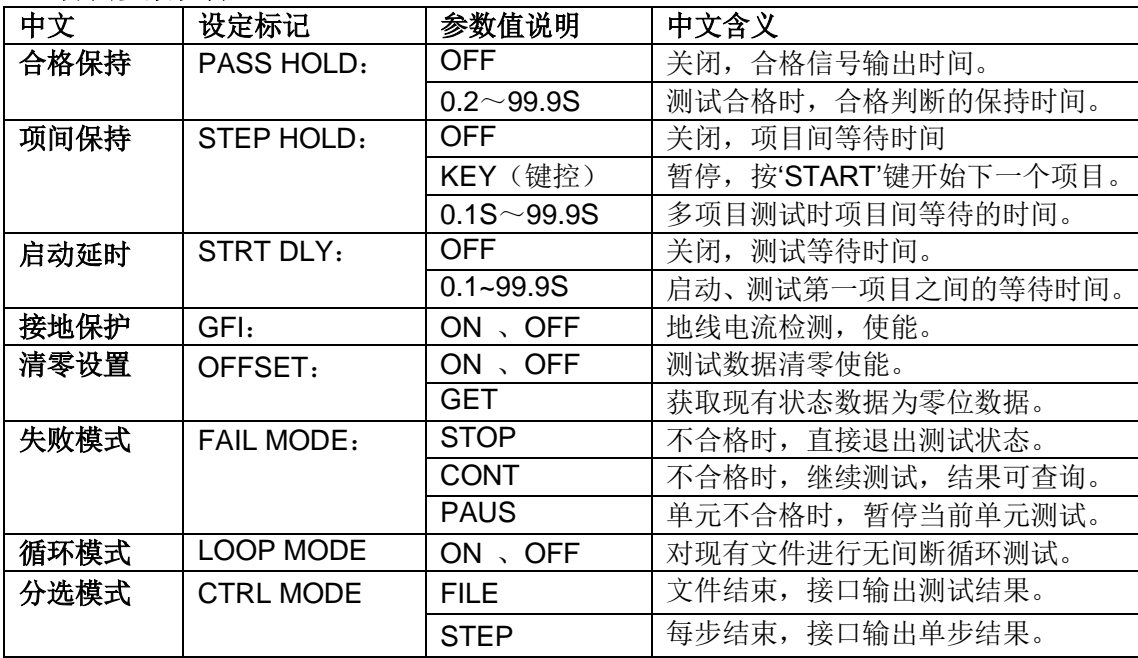

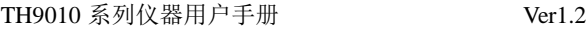

### **2**、测试环境相关分界面

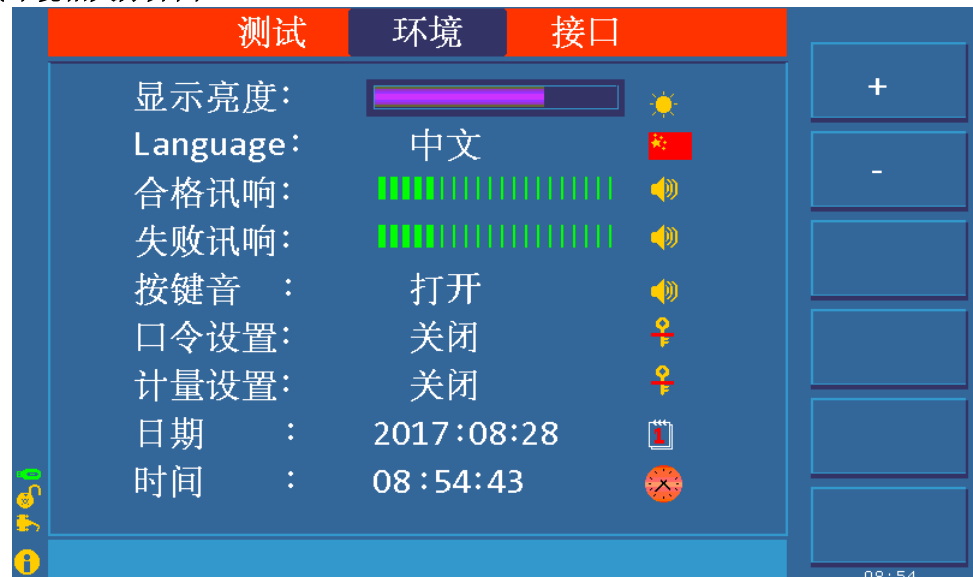

#### 图 **4.2.3.2** 测试环境相关界面

### 界面参数备注:

口令设置(PASS WORD): 设置键锁密码, 仪器默认密码: 666666 口令设置状态的 F4 功能键是系统固件升级按钮,固件程序必须插入仪器 U 盘口。 计量设置状态的 F2 功能键是恢复出厂默认状态。

### **3**、通讯接口相关分界面

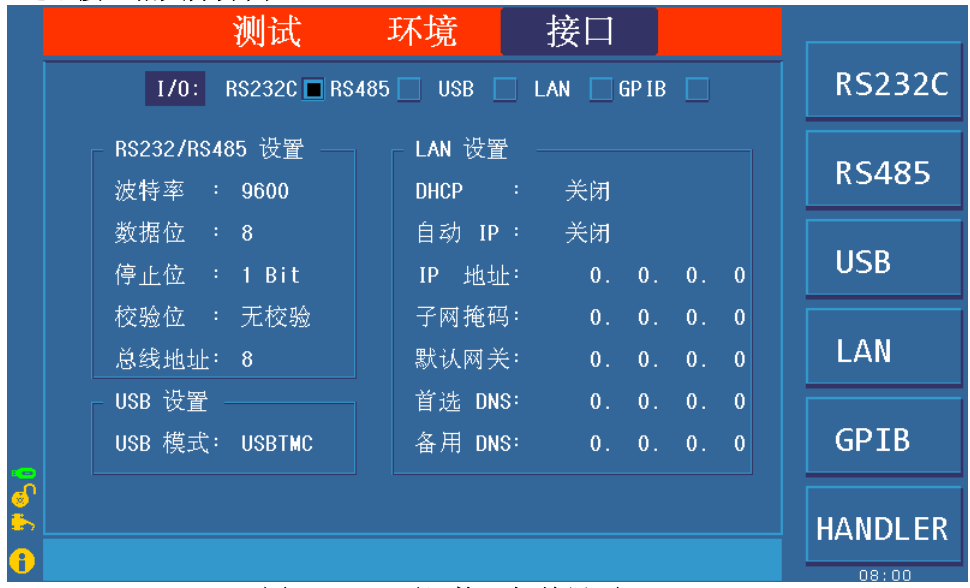

### 图 **4.2.3.3** 通讯接口相关界面

#### 界面参数备注:

1、RS485 使用 RS232 接口, 需要用户另行使用 RS232—RS485 转换器。在 RS232 模式时总 线地址是无效的。

2、GPIB 为选件,需要请在购买仪器时确认。

### **3**、**HANDLER** 通讯接口设置界面

#### 电平类型说明:

- 1、高电平:输出时高电平有效,输出接口光耦开路。(测试板指示灯灭)
- 2、低电平:输出时低电平有效,输出接口光耦导通。(测试板指示灯亮)
- 3、高脉冲:输出时高电平保持时间约 250mS。
- 4、低脉冲:输出时低电平保持时间约 250mS。

#### 信号详细说明见 **4.6 HANDLER** 接口电路结构与使用

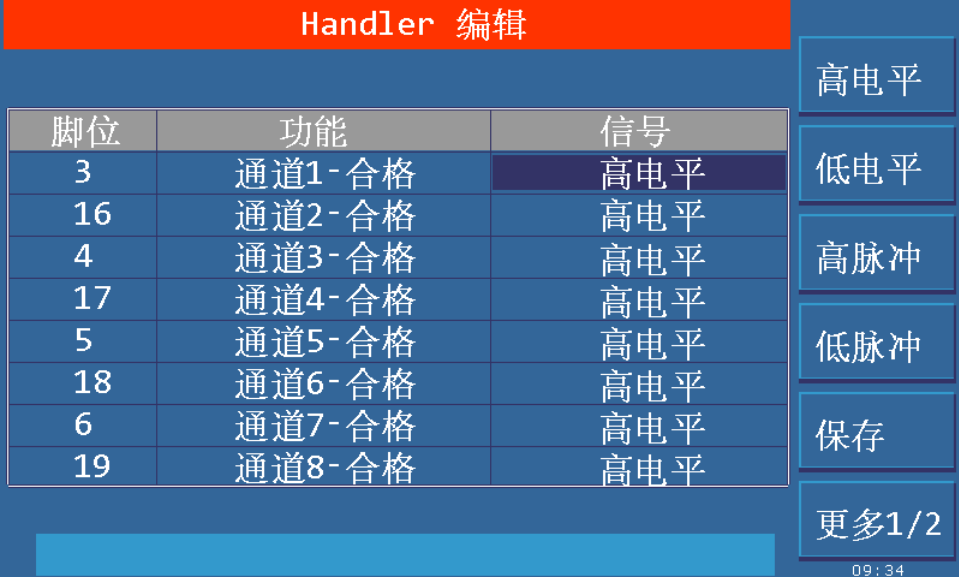

### 图 **4.2.3.4 HANDLER** 通讯接口设置 **1** 相关界面

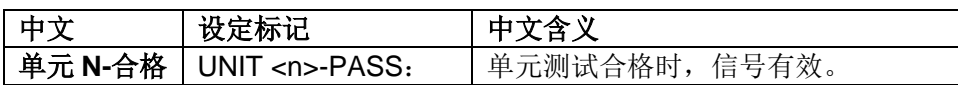

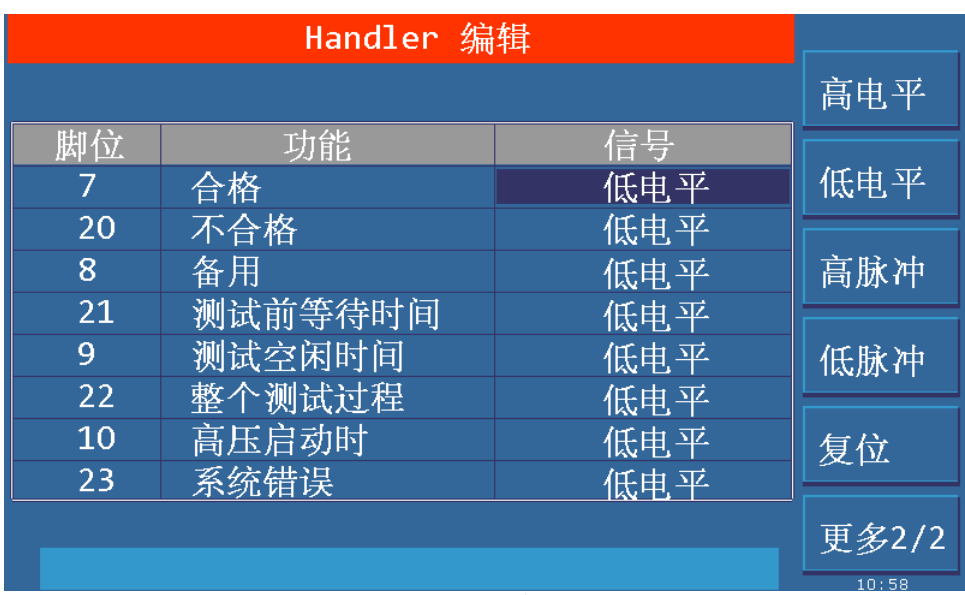

#### 图 **4.2.3.5 HANDLER** 通讯接口设置 **2** 相关界面

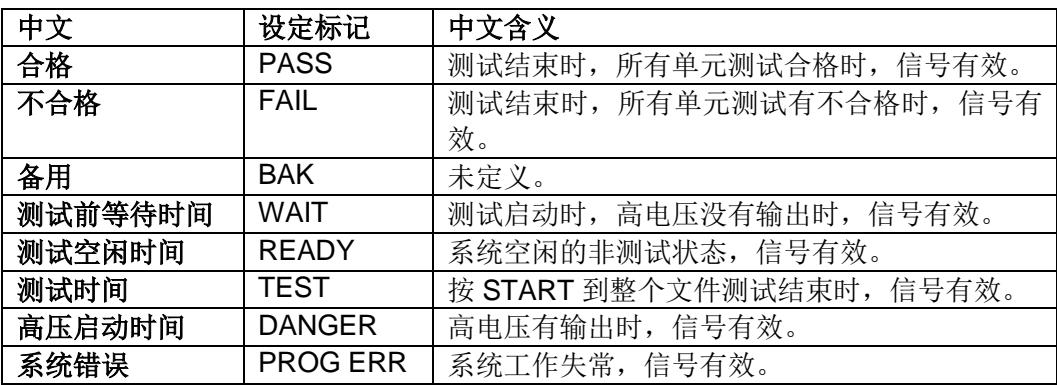

### *4.2.4* **FILE** 文件存储界面。

文件界面用来保存已编辑好的测试文件,或者调用以前编辑好的测试文件。

### 按下"**FILE"**键进入,再次按下"**FILE"**键切换分界面。

### 内部文件操作分界面示意:

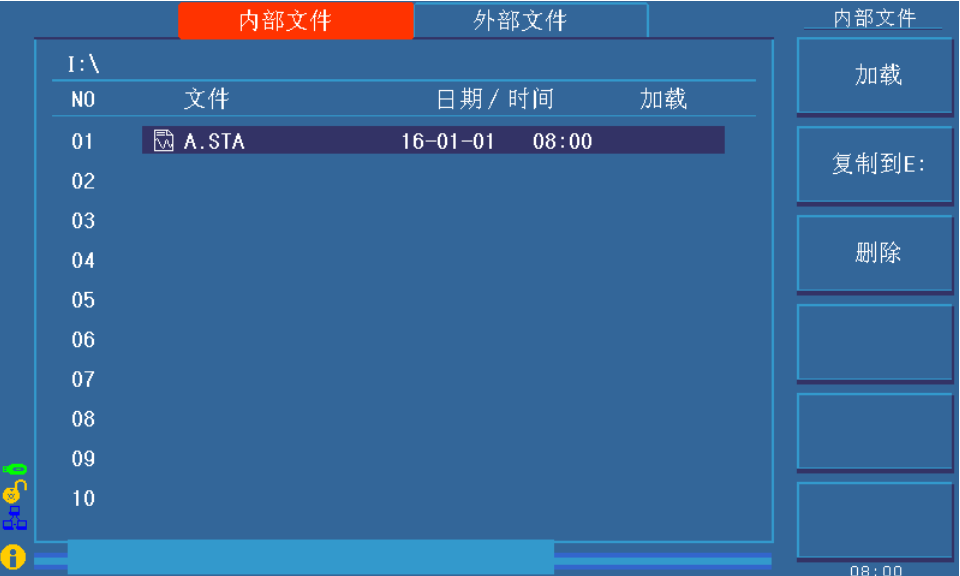

### **4.2.4.1** 内部文件操作界面

### 外部文件操作分界面示意:

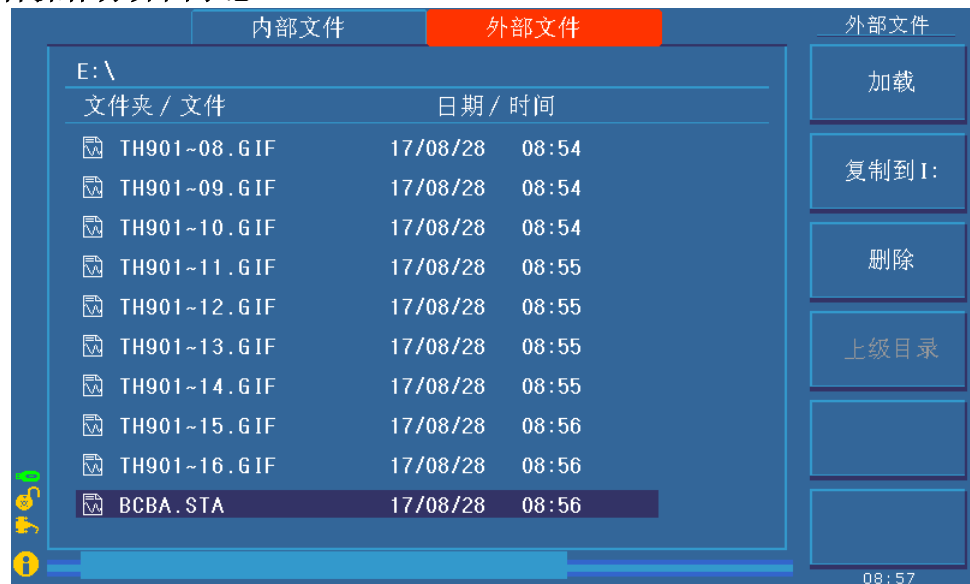

### **4.2.4.2** 外部文件操作界面

界面说明:

1、I:内部文件。仪器内部划分的存储区域,保存或调用测试文件。

2、E:外部 U 盘存储的文件。U 盘存储、保存或调用测试文件,方便到其他仪器上使用当前的 设定文件。

3、内部复制到 E: 时, U 盘默认保存到当前打开的 U 盘目录, 默认状态是根目录。

注意:

- 1. 由于仪器系统简单,优盘容量不要超过 **8G**;存储的文件或目录尽可能少,以免仪器读取失 败。
- 2. 不同程序版本的文件可能不能兼容,如果出现调用文件后测试条件显示不全,请恢复仪器的 出厂设置后,重新编辑新的测试文件。

### **4.3** 测试项目界面和参数说明

本节介绍设定界面的各测试功能参数及其含义,以指导客户对相关参数的设定。 把光标移动到测试步骤处, 按下"F1~F6"修改测试文件。

### *4.3.1* AC 交流耐电压测试参数设定。设定界面如下:

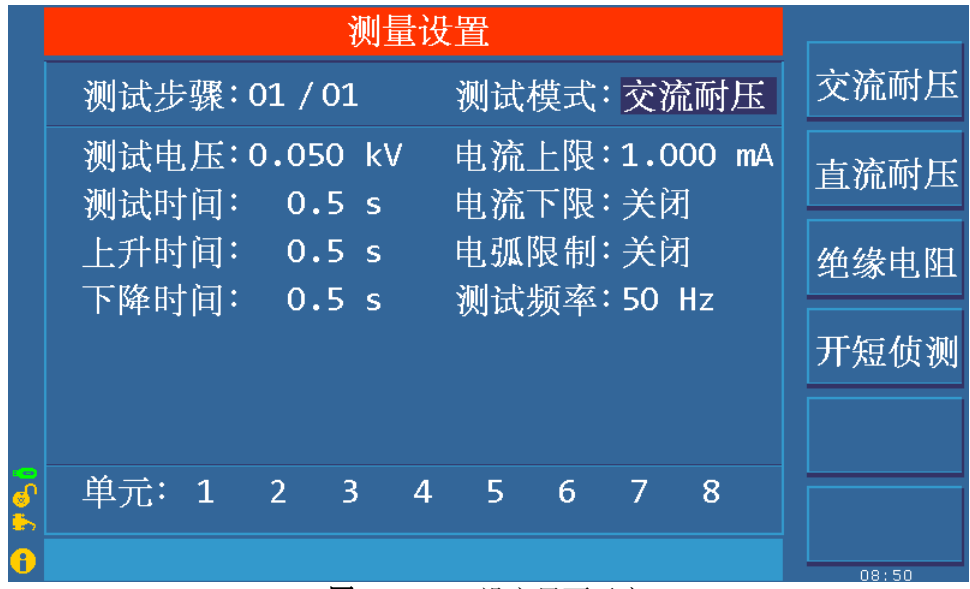

图 **4.3.1** AC 设定界面示意

交流耐电压(AC)测试参数说明:

| VOLT:  | 测试电压 | $0.050 - 5.000kV$     | 交流高压测试电压值           |
|--------|------|-----------------------|---------------------|
| UPPER: | 电流上限 | $0.001 \sim 20.00$ mA | TH9320 系列交流耐电压电流上限值 |
|        |      | $0.001 - 10.00mA$     | TH9010 系列交流耐电压电流上限值 |
| LOWR:  | 电流下限 | $0.001 \sim 20.00$ mA | TH9320 系列交流下限电流值,   |
|        |      |                       | 必须小于 UPPER 值。       |
|        |      | $0.001\sim$ 10.00mA   | TH9010 系列交流下限电流值,   |
|        |      |                       | 必须小于 UPPER 值。       |
|        |      | <b>OFF</b>            | 下限无要求               |
| ARC:   | 电弧限制 | $0.1 - 20.0$ mA       | 允许交流电弧电流最大值         |
|        |      | <b>OFF</b>            | 电弧无要求               |
| TIME:  | 测试时间 | $0.2 - 999.9S$        | 交流耐电压测试时间,时间到则结束测试  |
|        |      | <b>OFF</b>            | 测试时间不限              |
| RISE:  | 上升时间 | $0.1 - 999.9S$        | 交流高压测试电压上升时间        |
|        |      | <b>OFF</b>            | 默认=0.1S, 和测试时间整合。   |
| FALL:  | 下降时间 | $0.1 - 999.9S$        | 交流高压测试电压下降时间        |
|        |      | <b>OFF</b>            | 测试结束直接切断电压输出。(被测件可  |
|        |      |                       | 能带电)                |
| FREQ:  | 测试频率 | 50/60                 | 交流工作频率              |

### *4.3.2* DC 直流耐电压测试参数设定。

把光标移动到测试模式处,按下"F1~F6"修改当前步骤的测试模式。 设定界面如下:

|     | 测量设置                                                      |       |
|-----|-----------------------------------------------------------|-------|
|     | 测试步骤: 01 / 01<br>测试模式:直流耐压                                | 交流耐压  |
|     | 测试电压: 0.050 kV<br>电流上限:1.000 mA<br>电流下限:关闭<br>测试时间: 0.5 s | 直流耐压  |
|     | 上升时间: 0.5 s<br>电弧限制:关闭<br>0.5s<br>下降时间:<br>等待时间:关闭        | 绝缘电阻  |
|     | 升压判定:<br>关闭                                               | 开短侦测  |
|     |                                                           |       |
| 567 | 单元: 1  2  _3<br>4567<br>8                                 |       |
| 0   |                                                           | 08:51 |

图 **4.3.2** DC 设定界面示意

### 直流耐电压(**DC**)测试参数说明如下:

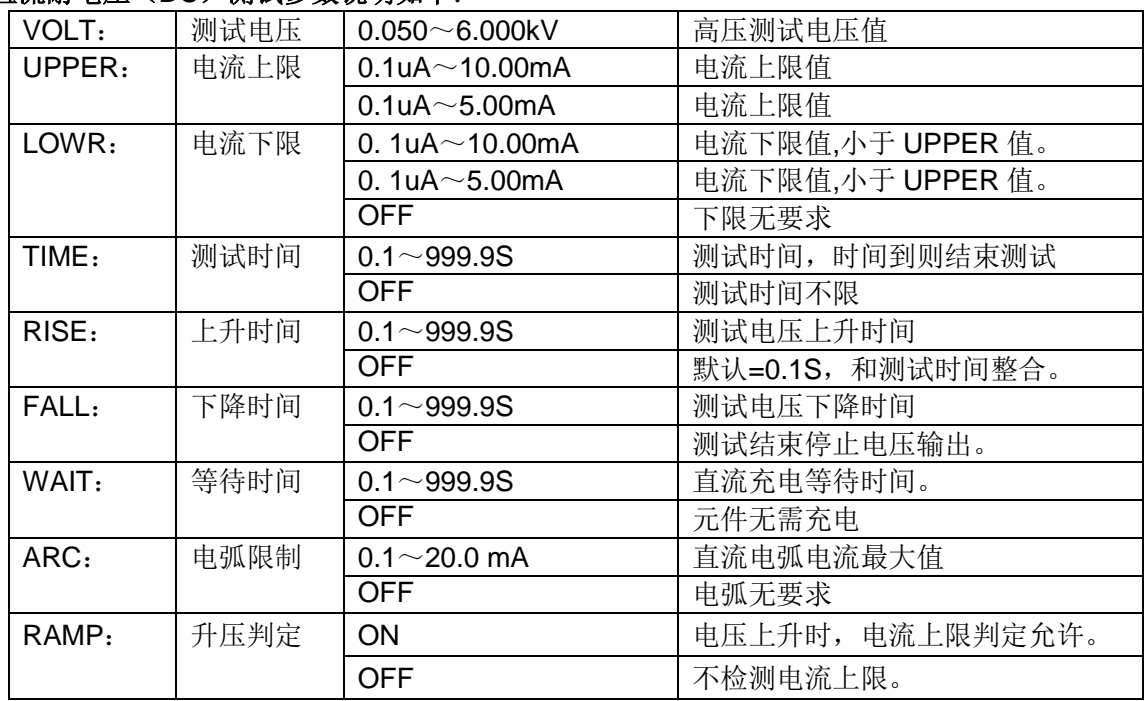

### 注意:

1、 DC 测试结束后仪器会自动进行 0.2 秒快速放电。

**2**、等待时间仪器不判断电流上限,但是短路检测电路还是在工作的。

基本操作◇4-12

### *4.3.3* IR 绝缘电阻测试参数设定。

把光标移动到某个测试条件时, 按下"F1~F6"修改当前的测试条件或数据。

设定界面如下: (示意图 4.3.3):

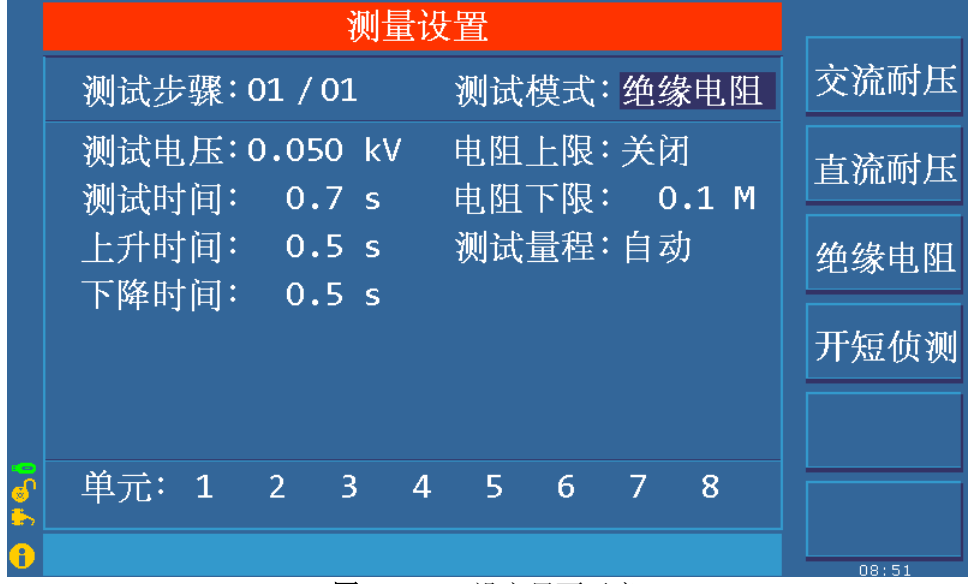

图 4.3.3 IR 设定界面示意

#### 绝缘电阻(**IR**)测试参数说明如下:

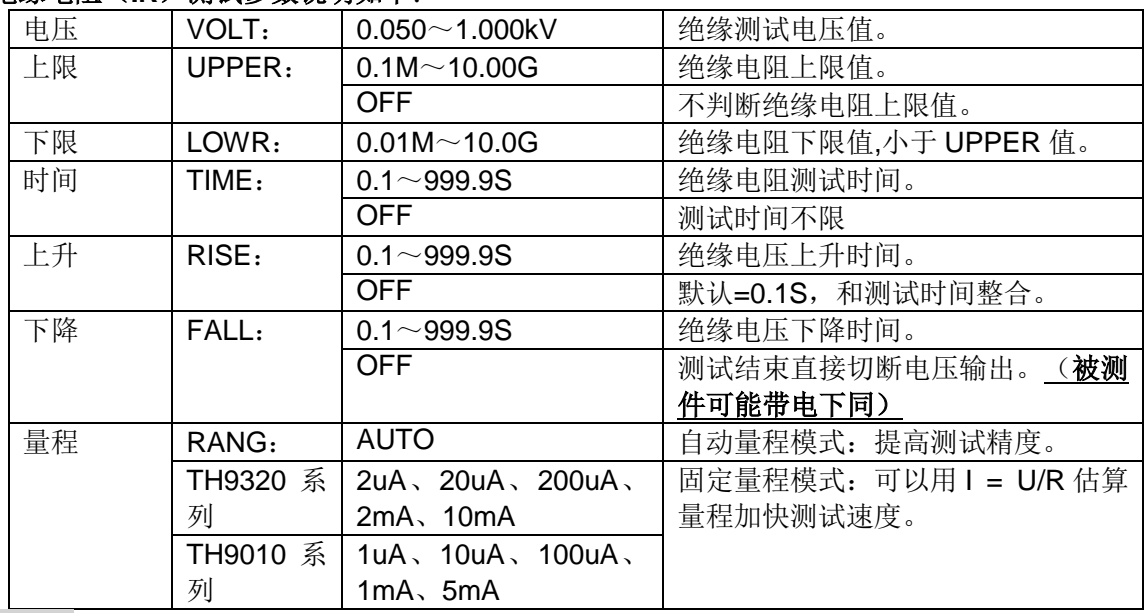

#### 注意:

- 1、 测试结束时仪器进行上下限判断。但是电流短路限制是永远打开在判断的!!!
- 2、量程自动时, 由于量程切换,测试时间最小 0.6S! !!
- 3、 由于电流、电压采集时序影响,电压上升时间和电压下降时间显示电阻值会有明显偏差,特 此说明以供参考。

TH9010 系列仪器用户手册 **Ver1.2** 

### *4.3.4* OS 开短路检测测试参数设定。设定界面如下:

|    | 测量设置                                    |             |
|----|-----------------------------------------|-------------|
|    | 测试步骤: 01 / 01<br>测试模式: 开短侦测             | $^{\rm ++}$ |
|    | 采样标准: 0.000 nF<br>开路判定: 10 %<br>短路判定:关闭 | ÷           |
|    |                                         |             |
|    |                                         |             |
| ö  |                                         | 获取          |
| சி | 单元: 1 2 3 4 5 6 7 8                     |             |
| A  |                                         | 08:51       |

图 **4.3.4** OS 设定界面示意

开短路侦测(OS)测试参数说明如下:

| 开路判断 | OPEN: | $10\% \sim 100\%$ , 1% | 开路判定阙值下限       |
|------|-------|------------------------|----------------|
| 短路判断 | SHRT: | $OFF~100\%~500\%$      | 短路判定阙值上限       |
|      |       | STEP: 10%              |                |
| 采样标准 | STAN: | 以前的标准值                 | 标准值(见注)        |
|      |       | GET                    | 获得当前的分布参数做为标准值 |

- 注:**1**、当光标在标准值(上图)位置时,(**F5**)功能键位置显示(**GET**)。
	- 2、此时按下(F5)功能键, 仪器进入标准值采样状态。采样时仪器会输出 100V 电压在 **100** 毫秒内自动获得流过被测件的电流。(**GET** 时有电压输出请注意安全)

**3**、此处仪器显示的电容值并不是实际电容值,而是采样到的电流经阻抗转换后的值,应 该与测试端间实际安装的电容近似。(采样到的电流不仅仅是电容产生的)

OPEN SHORT 值设定:当治具的开路电容值>>器件的开路电容值,OS 无法 OPEN 值:大于仪器没有连接被测件的值,小于连接被测件的最小值。 SHORT 值: 大于连接被测件的最大值,小于由其他不良可能引起的比较大的数值。 例: 以线圈为例: 线圈间电容约 50P。

- 1、不连接被测件, "GET"测试治具的开路值: STAN=10-20P, 确认开路值 20P。
- 2、连接多个被测件记录 GET 数据范围: STAN=50-70P 确认标准值 60P。

3、连接多个损坏的被测件, GET 数据范围: STAN >100P 确认短路值。

- 参数设定计算:
- 1、假定 STAN 设定为 60P。
- 2、OPEN 值:下限=20P/60P=33%,OPEN 上限=50P/60P=83%。建议取 60%。
- 3、SHORT 值:下限=70P/60P=117%,上限=100P/60P=160%。建议取 140%。

### *4.3.5* S.CK 单端接触检查参数设定。(连接多通道扫描盒有效)

S.CK 功能:检查某个扫描端口的两根测试线是否可靠连接。一般连接到被测件同一 个引脚。如果连接到相连的引脚时,不大于 100V。

### 设定界面如下:

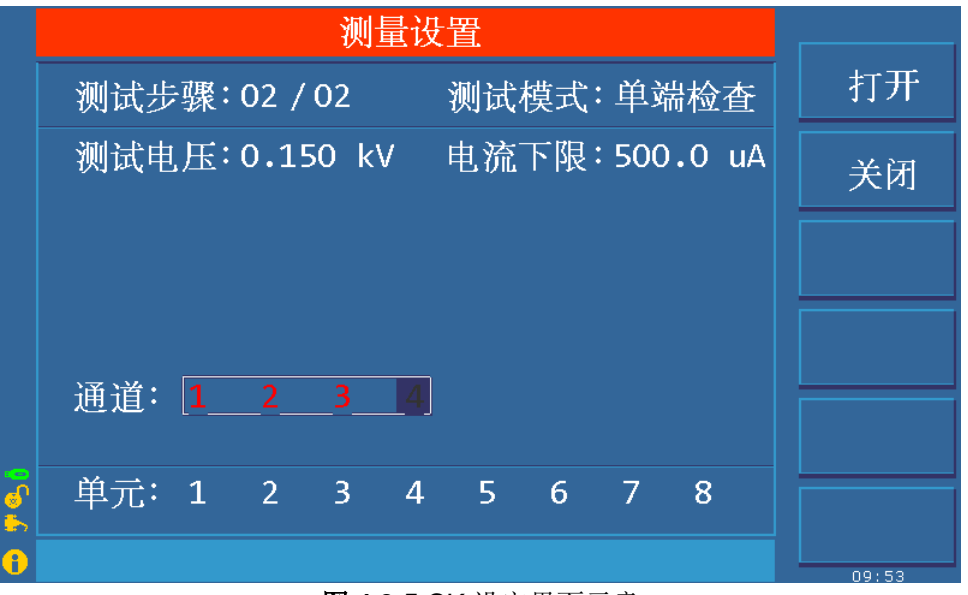

图 **4.3.5** CK 设定界面示意

#### 接触检查(**S.CK**)测试参数说明如下:

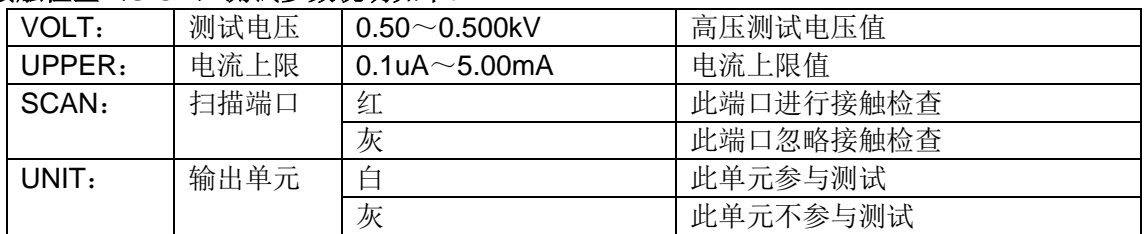

说明:

- 1、 实际电流和测试环路内阻相关。默认值为优选配置。
- 2、 测试状态为直流电源开环模式,设定参数和测试值仅供参考。
- 3、 所有测试点在一次测试过程完成检查,测试时间按测试点数配置,测试结束后仪器会自动进 行 0.2 秒快速放电。

#### 4、 总测试时间= 0.5S + 0.3S \* N。

### *4.3.6* D.CK 双端接触检查参数设定。(连接多通道扫描盒有效)

D. CK 功能: 用两个扫描端口的两根测试线是否可靠连接。一般连接到被测件同一个 引脚,只能配合扫描控制器使用。

设定界面如下:

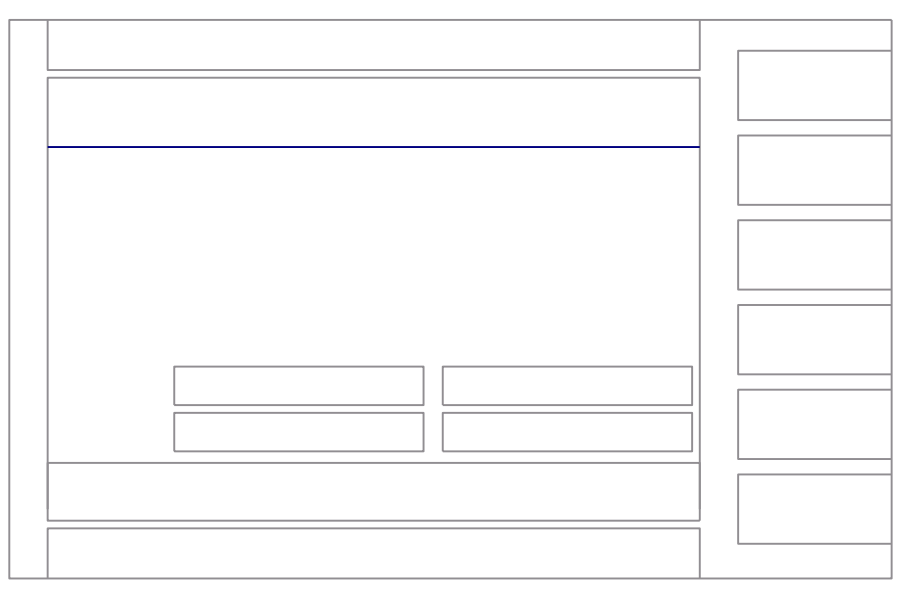

图 **4.3.6** D.CK 设定界面示意

#### 接触检查(**D.CK**)测试参数说明如下:

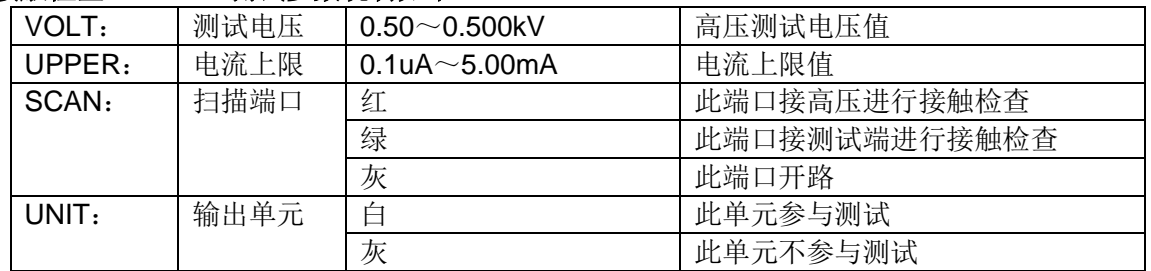

说明:

1、 实际电流和测试环路内阻相关。默认值为优选配置。

2、 测试状态为直流电源开环模式,设定参数和测试值仅供参考。

3、 一次仅能实现一对高低端测试,测试结束后仪器会自动进行 0.2 秒快速放电。

#### 4、 总测试时间=0.7S。

### **4.4** 测试功能原理与使用说明

本节以测试过程为顺序,介绍有关接地连接、地线电流检测、电弧侦测等测试的原理与使

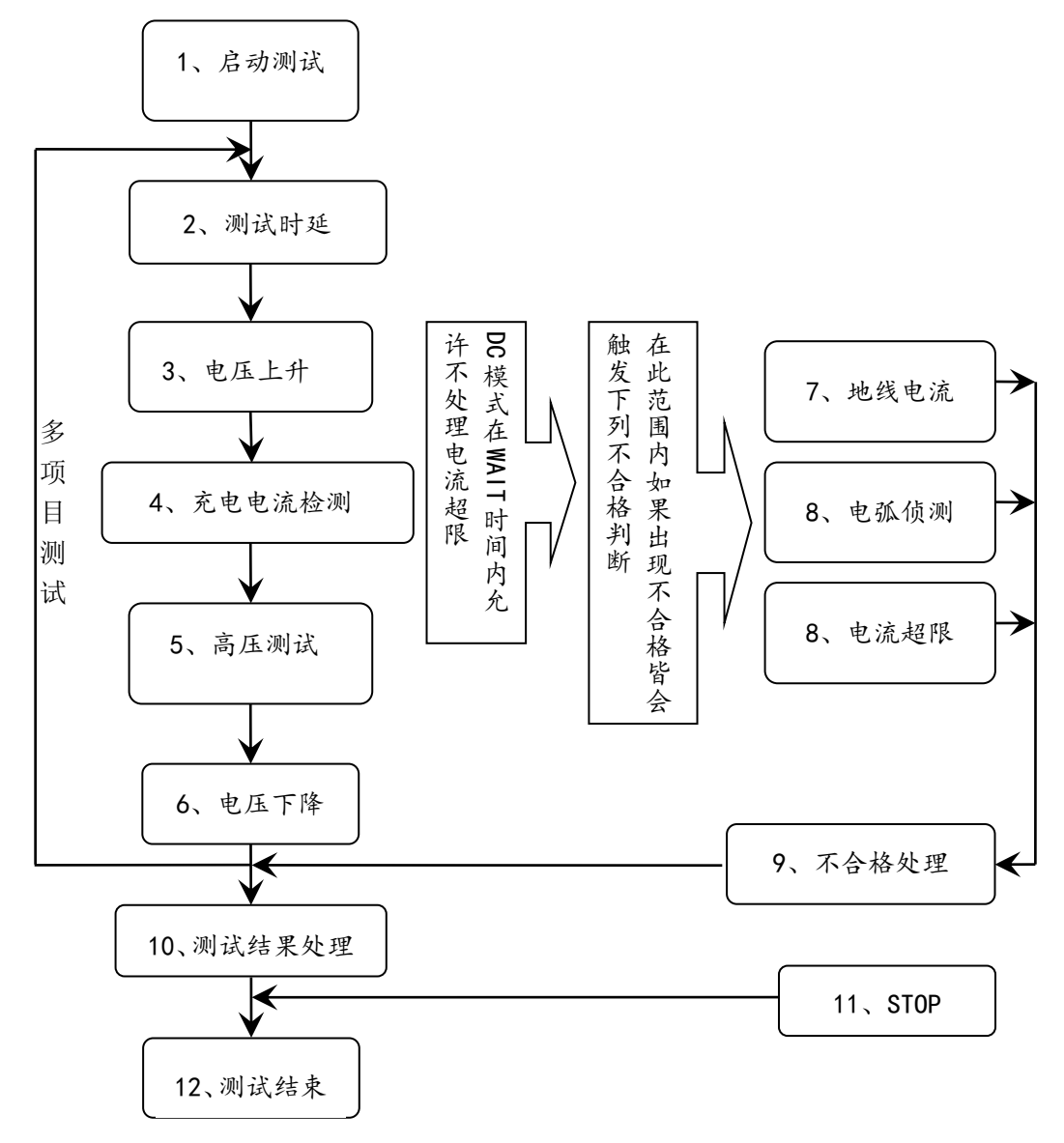

用。

#### 仪器的测试流程框图

注意:

**1**、在一个测试单元出现 **FAIL** 时,本测试单元测试结束,仪器指示 **FAIL** 格式。

2、在所有测试单元都 FAIL, 或者测试其他测试单元的测试过程结束时, 才会结束一个 步骤的测试。

**3**、测试步骤结束,如果有测试单元出现 **FAIL**,会根据 **FAIL** 的设定模式确定仪器的下 一步骤工作。

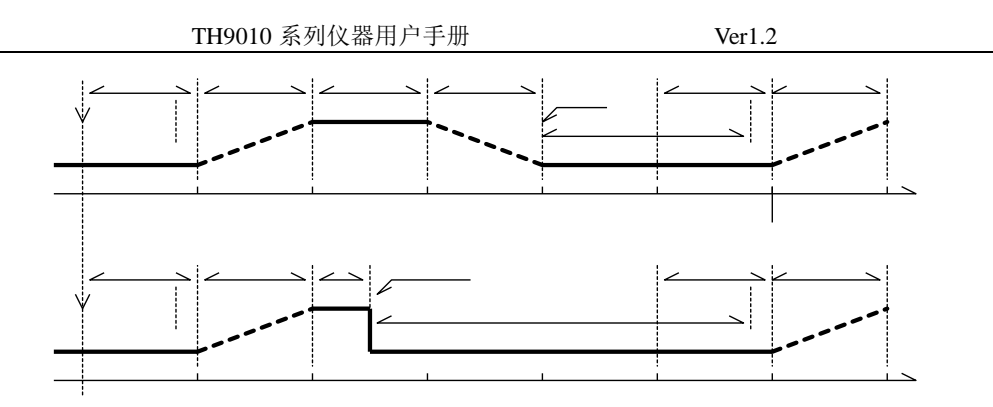

仪器测试时序示意图

### *4.4.1* 启动测试

仪器在测试模式下,核对测试条件、被测件连接正确后,按下 START 键即可启动测试

#### *4.4.2* 测试时延

启动测试后, 第一步骤前的时延根据**系统界面**的设定延迟时间进行时延。多步骤间的时 延按照系统界面的项间保持进行时延。

#### *4.4.3* 电压上升

有些被测件特性对电压的突变比较敏感,需要使用此功能。仪器开始输出时输出电压为 零,开始电压输出时,仪器会以 0.1S 为单位控制输出电压上步进升,步进升压值根据测 试电压和电压上升时间确定(ΔV = V / (10 \* S))。如果关闭电压上升时间(RISE OFF) 默认电压上升时间 0.1 秒自动加入测试时间,使测试时间最小值为 0.2S。此值太小可能 引起 ARC 或 DC 升压判定出错, 请注意。

### *4.4.4* DC 升压判定

电压上升过程中是否启动电流上限判定功能开关,主要用来避免测试误判。 测试分布电容小时,电容的充电电流比较小不会引起电流有明显变化的情况下,打开升 压判定可以及早的发现被测件性能不良情况,减少元件过流损坏几率。

分步电容大时,电压上升过程中电容会有一个充电过程,此时的电流可能远远大于设定 的被测电流上限,如果打开升压判定,则会引起超上限误判。如果必要可以打开短路阙 值调低短路灵敏度,提高充电电流

### *4.4.5* 高压测试

对被测件进行高压测试。此时应该可以保证测试电路正确,测试结果不会受一些特殊的 附带参数影响,显示内容是测试需要的实际耐电压电流。

#### *4.4.6* 测试电压下降

同测试电压上升,是被测件的特性决定。高压测试结束电压下降时,仪器会以 0.1S 为单 位控制输出电压下降(直流电压不会随控制电压下降),步进降压值根据测试电压和电 压上升时间确定(ΔV = - V / (10\*S))。如果关闭电压下降时间(FAIL OFF)默认电压 下降时间为 0.1 秒。此时仪器以不作测试比较判定,数据仅供参考。电压下降结束,仪 器会将测试电路连接为交流耐电压模式,此时被测件如果有直流电压降通过仪器交流回 路放电。

#### *4.4.7* 地线电流检测功能

地线电流检测是检测流过仪器外壳的电流,防止触电。当高压输出时,有电流从电压输 出端经过人体回流到仪器外壳,可能引起非常严重的后果。

仪器的地线电流检测判断电路响应说明:

- 当地线电流检测启用,地线电流大于 0.45mA 判断为地线电流超限。
- 当判断触电时仪器会在 0.3S 内结束高压输出,退出测试状态。并显示(GFI FAIL)。

### 注: 仪器瞬间输出电流可能大于 30mA, 如果确实是触电的话, 可能会引起操作人员昏 迷或死亡。所以在产品允许的情况下建议开启地线电流检测使用。

#### *4.4.8* 电流超限与电弧侦测 (ARC) 功能

电流超限分类:电流下限、电流上限、电流超限、电弧侦测。

- 电流下限判断(LOW): 一般做为测试低端断开判断使用。当仪器测试设备时, 设 备肯定会有一定的漏电流,当仪器测试的漏电流小于下限设定电流值时认为测试失 败(没有连接设备),如果被测元件本身漏电流很小则必须关闭此功能。超限时判 断显示(LOW FAIL),仅测试模式此判定有效,定时采样,速率为 100mS 每次。
- 电流上限判断(HIGH): 最常用的测试电流超限判断。当仪器测试设备时, 设备肯定 会有一定的漏电流,当仪器测试的漏电流大于上限设定电流值时,认为设备耐电压 阻抗不够测试失败。超限时判断显示(HI FAIL),定时采样,速率为 100mS 每次。
- 电流极限判定: 电流采样判断较慢, 绝缘崩溃时电流变化较快采样电路无法及时作 出反映,而电流峰值超过了仪器允许的输出范围,则会触发此类超限判断,超限时 判断显示(SHORT FAIL)。由于此类电流超极限后数据无法采集,此时系统输出 的结果为:电流超限前 100mS 内的测试结果。电流极限值为仪器允许输出电流的两 倍,(相对交流为峰值的 1.5 倍)。下降时间无效,此判定不可屏蔽。
- 电弧侦测(**ARC**):是面向线圈类元件测量的一个很实用的功能,它测试的是高压 测试回路中,有局部电路瞬间放电引起的局部电流震荡。由于叠加在正常的测试电 流上,突变时间较短,以上的普通电流检测电路无法响应电流变化作出合适的判断。 电弧侦测电路滤除了正常电流值,只处理高速的电流脉冲变化。由于低通滤波和电 弧的大小本身带有随机性,此功能只能大概估计局部打火的程度。由于电流超限后 无法采集数据,此时的输出结果为合格时的最后一次测试结果,超限时判断显示 (ARC FAIL)。ARC 电流为测试为定性分析,量的大小和测试环境、测试线分布

等等影响随机性很大,使用时注意。

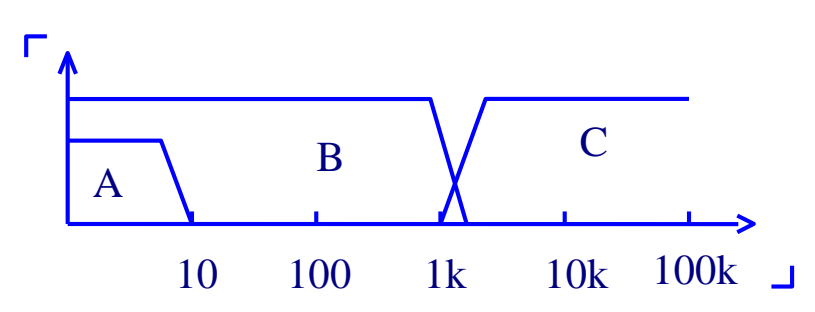

电流超限判断和电弧侦测的频率响应比对:(见上图)

- 图中 A 区: 为电流采样显示电路频响。因为要滤除电源频率的纹波→AD 采样→计 算测试结果→分析电流是否超过设定限制。测试电流范围内,脉宽大于 100mS。
- 图中 B 区: 电流快速响应电路。它只滤除高频干扰的信号→电压峰值比较→过流峰 值信号锁定,只做极限判断。大于仪器允许输出电流,脉宽大于 1mS。
- 图中 C 区: 电弧侦测电路。电弧侦测电路只采样电流中发生突变的幅值, 信号高通 滤除低频→电压峰值比较→脉冲锁定。在设定值附近的电流突变沿,脉冲宽度约 1uS-1mS。

### *4.4.9* 不合格判断

- 1、 测试时电流超过仪器可以承受的最大输出电流,或者仪器发现有安全隐患的状态出现, 仪器会立即切断测试回路的电压,等待仪器软件查询出错原因后判断不合格。
- 2、 如果测试结果超出测试项目设定的限制,仪器都会判断被测件不合格。 并立即停止 当前测试,切断电压输出,进入测试结果不合格的处理程序。
- 3、多步骤测试时。有一步 FAIL, 总的测试结果就是 FAIL。

#### *4.4.10* 测试结果处理

如果测试过程出现超限,判断为不合格,有多测试项目,不合格判断处理模式受系统的 测试模式控制。否则仪器会显示不合格判断和类别,等待用户处理。

测试结束后,没有不合格标记,测试结果判断为(PASS),合格判断处理模式受 SYSTEM 的 PASS HOLD 控制, 然后准备启动下步测量或退回测试等待状态。

在多步测试中,系统的控制信号输出受**控制模式**控制。选择 FILE 模式,那么只有整个文 件测试结束才会输出测试结果。而测试结束受**失败模式**控制。详细参见系统选项说明。

#### 从此状态开始到下一个项目开始高压启动前,客户可以用软件查询测试数据和结果。

### *4.4.11* STOP (停止测量)

在整个测试过程中的任意状态按下'STOP'键,仪器自动结束测试,结束测试时不会有任 何测试结果判断输出。

### 测试结束状态,客户可以用软件查询测试的数据。

#### *4.4.12* OFFSET(底数清零)

在测试之前,由于仪器工作环境和测试线缆放置位置变化的原因,仪器空载测试时可能 会出现一些底数。对要求精确测量的客户,可以再 SYSTEM 界面进行清零。具体操作步 骤如下

- 1. 在 SETUP 界面设定当前的测试条件。
- 2. 在 SYSTEM 界面选到 OFFSET 项目,将其设定为 ON。
- 3. 按 GET 仪器将自动启动高压测试,并将当前的测试值做为零位值。
- 4. 如果客户没有设定测试时间可以用 STOP 键停止测试。

### 注意:

### GET 时不要将产品也连接到测试端,对产品清零无法提高仪器的实际测试范围。

### **4.5** SCAN 多单元多通道扫描控制器结构与使用

TH90101/A 控制器的结构,就是高压继电器矩阵,耐电压测试仪可以直接控制矩阵实现 控制器输出端和耐电压测试仪输出端的连接。

TH90101 控制器有 8 组测试单元输入,每组输入分别对应于 4 个扫描输出端口。 TH90101A 控制器有 4 组测试单元输入,每组输入对应于 4 个扫描输出端口。 TH9010/A 耐电压仪最多可以控制 4 台控制器,实现每测试单元 4\*4=16 扫描端口

### *4.5.1* 在添加多扫描通道以后,仪器会添加 SCAN(多路)参数

参数中数字表示对应的输出通道,颜色表示内部连接情况:

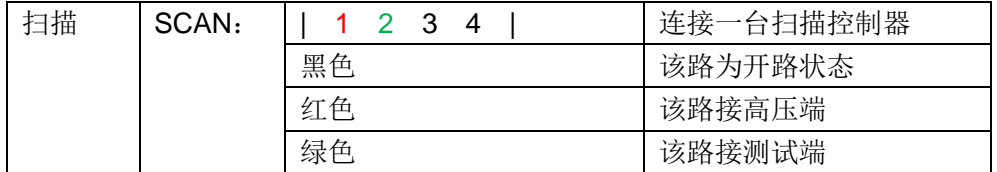

### *4.5.2* 结构原理如下:

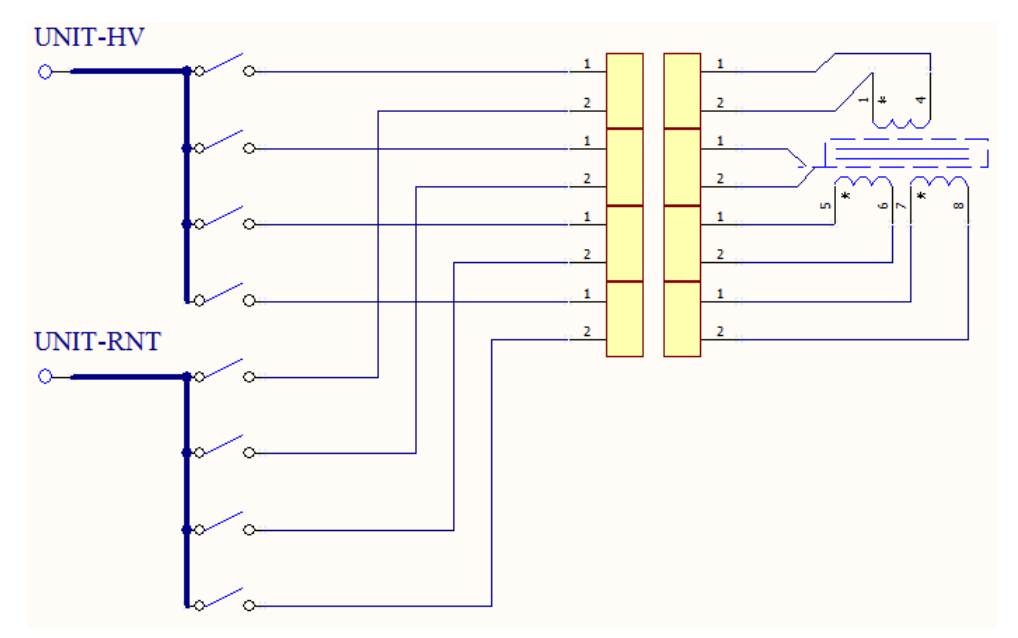

### 说明:

- 1、 多通道控制器输出端口使用双线引出,可以实现单路接触检查。
- 2、 接触检查类似 DCR 测试,测试的是同一端口的两线间是否连接。由于线路本身有限 流电阻存在,测试参数仅供参考。
- 3、接触检查时,同一端口的两根引线不能直接短接。可以连接到被测元件同一引脚的 不同接触点;或者由电阻、电感连接的两个引脚(见示意)。
- 4、 端口不作为接触检查时,可以将两根接线短路后连接到被测件引脚。

### **4.6** HANDLER 接口电路结构与使用

### *4.6.1* 控制接口原理

HANDLER 接口和 SINGAL 接口仪器内部原理。接口信号如下:

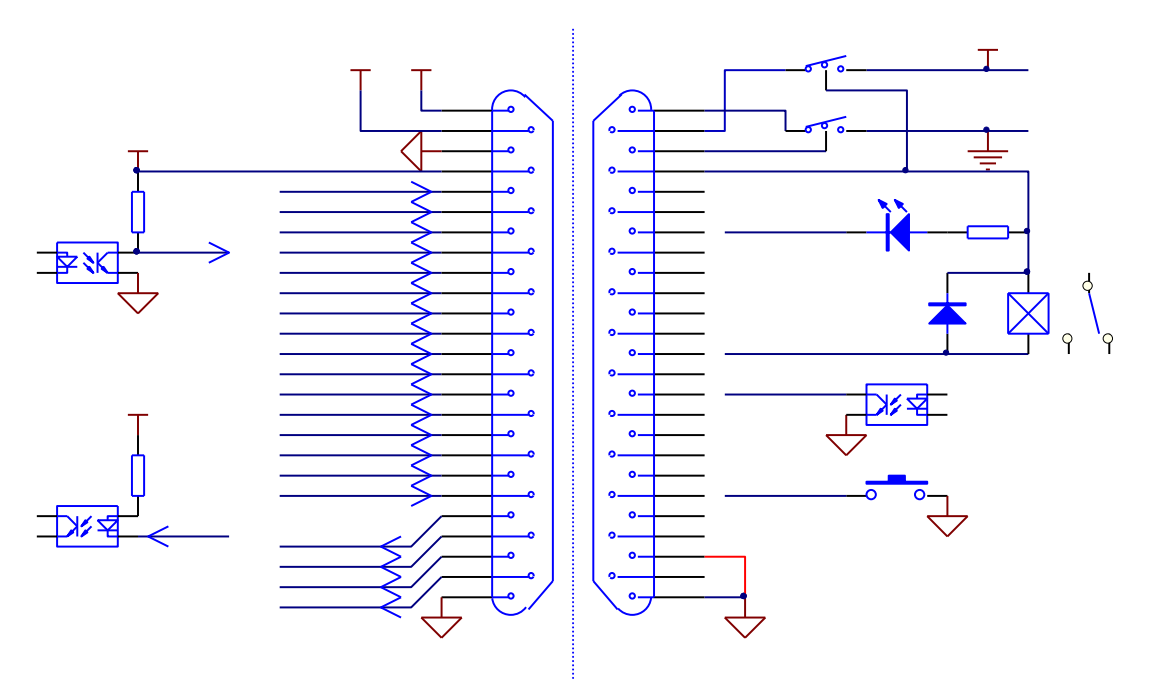

4.5.1: HANDLER 接口结构

#### 说明:

- 1、 +24VD: 仪器内部+24Vdc 电源, 低端为 COM1。 输出电流 200mA。POWER IMP 短路 时为输出光耦提供上拉电源,也可以外接发光二极管做指示用。
- 2、 EXTV1:外部输入端口控制电源,低端为 COM1。此引脚可以连接+24VD 或者外接 8-24V 电源, 仪器内部电流用量<50mA。此电源没有连接时, 输出光耦仅是光耦副边 的有极性的开关信号(C/E 极电流方向)。接口的输入信号无效。
- 3、 E5V:仪器输入光耦电源,由 EXTV1 稳压产生。用来给输入信号光耦电源,没有此电 源时输入信号无效。
- 4、 INTLOCK: 为仪器联机锁。此处断开时仪器不能启动高压输出。
- 5、 START、STOP 信号组成远程输入控制。对 COM1 端短接有效。
- 6、 TEST、PASS、FAIL、DANGER 信号组成远程输出控制,光耦上拉输出信号。具体有 效状态用户可以自定义,默认低电平有效,光耦副边接通。

仪器出厂配备有 TH9010-IL,连接方式如上图中粗引线(POWER JMP)和(INTLOCK JMP) 短路,其他悬空。

### *4.6.2* **HANDLER** 控制接口主要信号时序说明

控制接口一般用来做远程控制和测试同步或指示。接口外部连接如下:

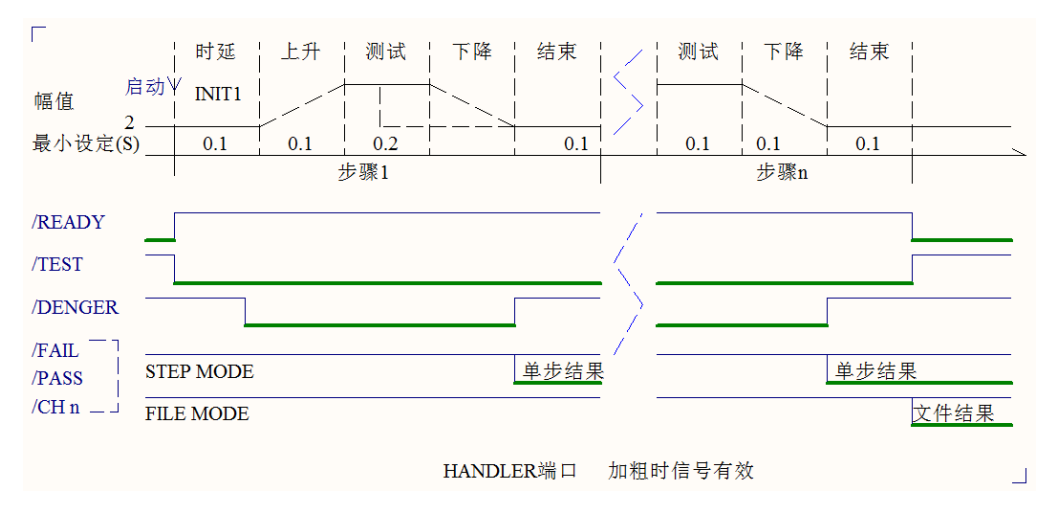

图 4.5.2: HANDLER 接口时序示意视图

### **4.7** 仪器的其他接口和功能

- 1、 前面板 USB DEV 用来连接优盘,用于客户设定文件的导出和导入和仪器软件升级。
- 2、 后面板 USB HOST 有两种工作模式用来和电脑联机。
	- a) USBTMC: 标准 USB 从机模式。兼容软件格式 IEE488。
	- b) USBVCOM:USB 模拟串口模式,数据格式:8.n.1。兼容软件格式 IEE485。
- 3、 RS232 用来和电脑联机,波特率见系统设定项,数据格式为 8.n.1。兼容软件格式 IEE485。

# 第**5**章 串口指令集说明

### 指令格式简要说明:

- 1、 仪器指令集只描述仪器接受或发送的实际字符。
- 2、 指令字符都是 ASCII 字符。
- 3、 指令的数据"<???>"都是 ASCII 字符串。系统默认格式为整数或浮点数,默认 数据单位不在指令中出现。
- 4、 指令结束必须有指令结束标记,默认结束标记为:
	- a) NL : 回车符, 整数 10 (0x0A)。一条指令结束的标识符, 无此符仪器不解析指 令。
	- b) ^END: IEEE-488 总线的 EOI (结束) 信号。

### 多指令可以简化发送实例如下:

FUNC: SOUR: STEP\_1: AC: VOLT\_1000; UPPC\_1; TTIM\_9.9; CH1\_HIGH; CH2\_LOW (NL^END)

FUNC: SOUR: STEP INS (NL^END)

FUNC: SOUR: STEP\_2: DC: VOLT\_1000; UPPC\_1; TTIM\_9.9; CH1\_HIGH; CH2\_LOW (NL^END)

### 注:上例中"**\_**"为空格标记

TH9010 的仪器子系统命令

- ●DISPlay ●FUNCtion
- ●SYSTem ●MMEM ●FETC

### **5.1** DISPlay 子系统指令集

DISPlay 子系统命令集主要用于设定仪器的显示页面,字符?可以查询当前的页面。 命令树:

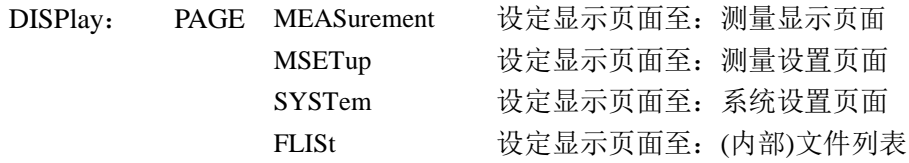

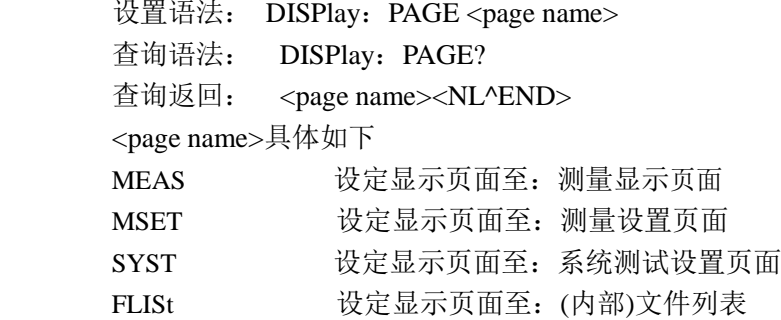

### **5.2** MMEM 子系统命令集

**MMEM**:**STOR** 将当前文件保存到文件号。

**--**格式:

设置格式: MMEM:STOR :STAT <文件号>**[**,<文件名>**] --**数据<文件号>: 数据类型: 整数

- 数据范围: 1-20 数据精度: 1 **--**数据<文件名>:**[ ]**内部可忽略
	- 数据类型: 字符串 数据范围: 1-15

**MMEM**:**LOAD** 将文件号指定的文件导出到当前。

**--**格式:

设置格式: MMEM: LOAD: STAT <文件号>

**--**数据<文件号>:

- 数据类型: 整数 数据范围: 1-20
- 数据精度: 1

### **5.3** FUNCtion 子系统指令集

### *5.3.1* FUNCtion 测试,停止指令

指令集:

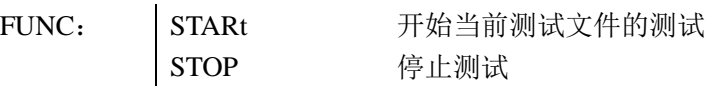

### *5.3.2* FUNCtion 文件编辑功能指令集

指令集:

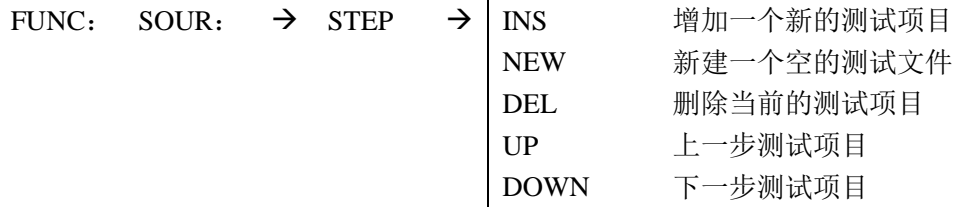

### *5.3.3* FUNCtion 测试功能、测试参数指令集。

指令集:

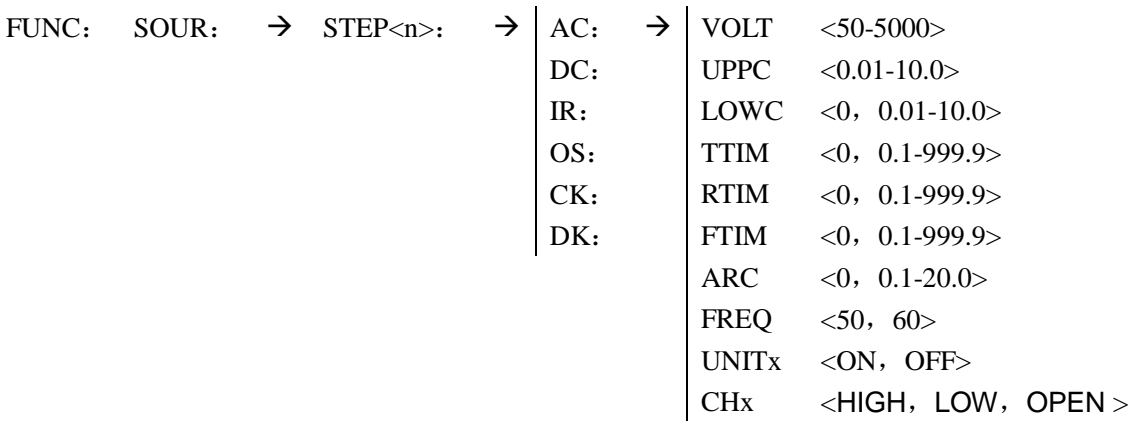

 $DC: \rightarrow \vert \text{VOLT} \vert \langle 50-6000 \rangle$  IR:  $\rightarrow \vert \text{VOLT} \vert \langle 50-1000 \rangle$ UPPC <0.01-5.0> UPPC <0.01-5.0> LOWC <0, 0.01-5.0> LOWC <0, 0.01-5.0> TTIM  $\langle 0, 0.1$ -999.9> TTIM  $\langle 0, 0.1$ -999.9> RTIM <0, 0.1-999.9> RTIM <0, 0.1-999.9> FTIM <0, 0.1-999.9> FTIM <0, 0.1-999.9> WTIM <0, 0.1-999.9>  $\vert$  RANG <0, 1-6>  $\text{ARC} \quad \langle 0, 0.1\text{-}20.0 \rangle$  UNITx  $\langle \text{ON}, \text{OFF} \rangle$ RAMP < ON, OFF > CHx < HIGH, LOW, OPEN > UNITx < ON, OFF>  $CHx$  <HIGH, LOW, OPEN >

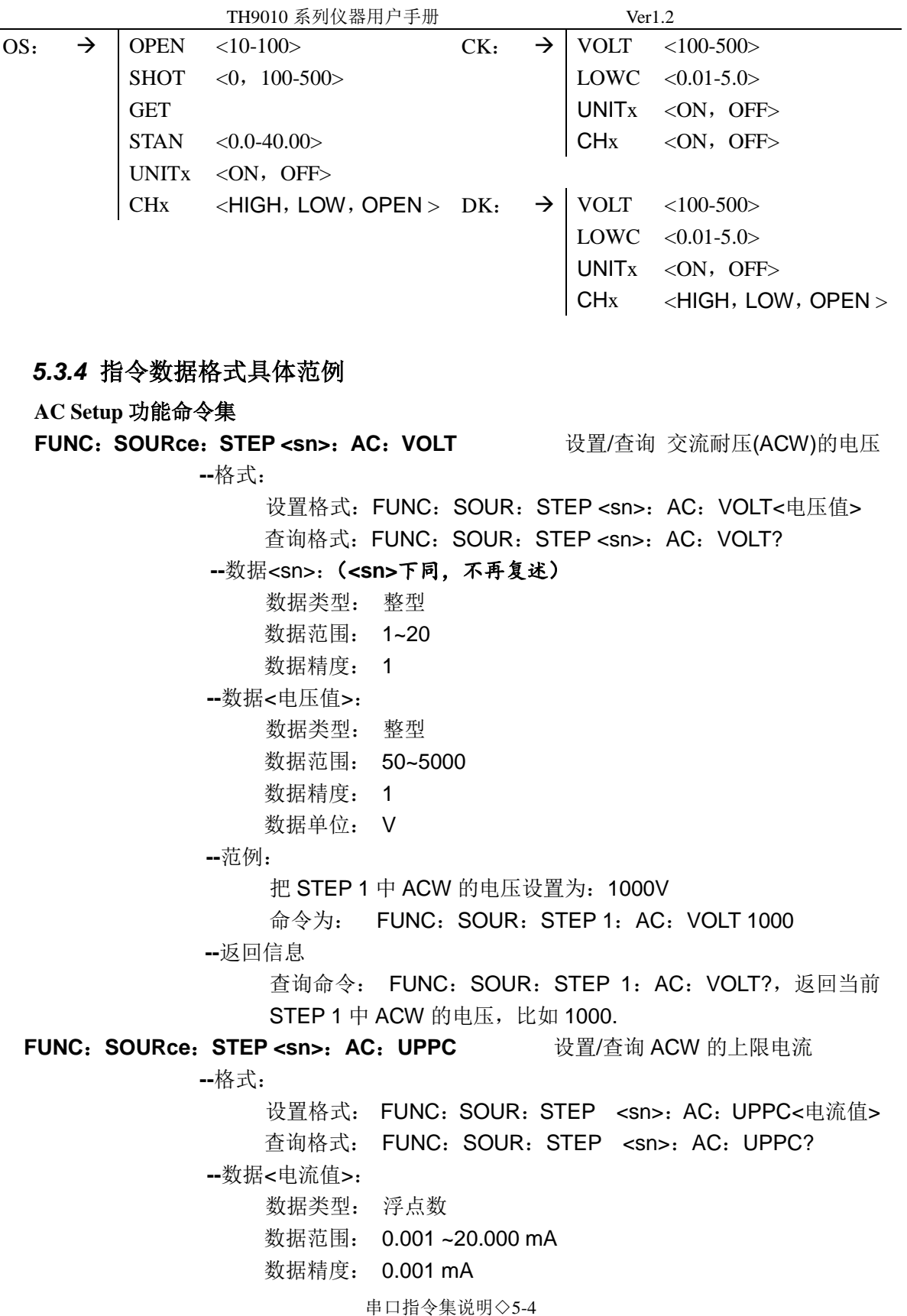

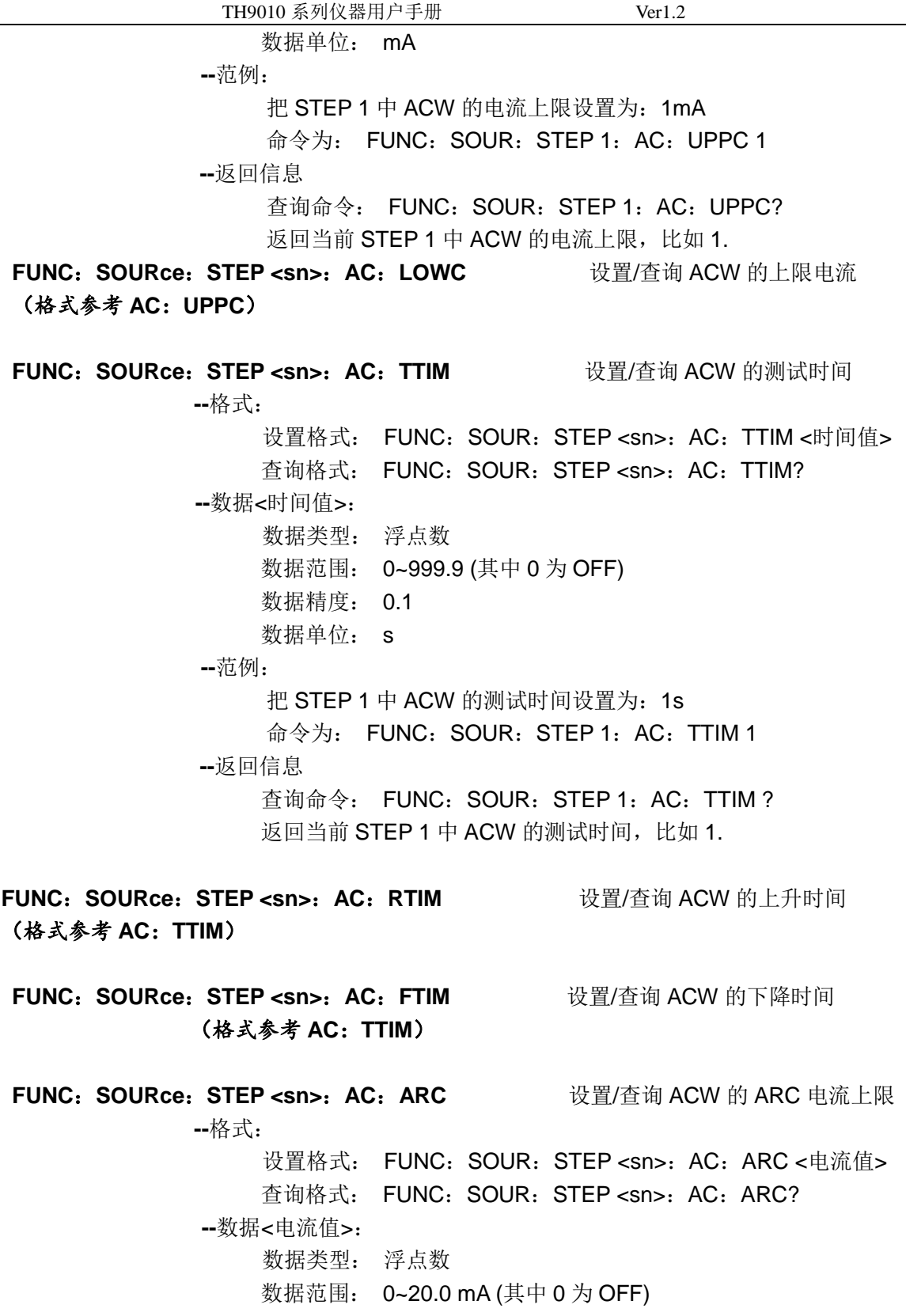

 $\overline{\phantom{0}}$ 

串口指令集说明◇5-5

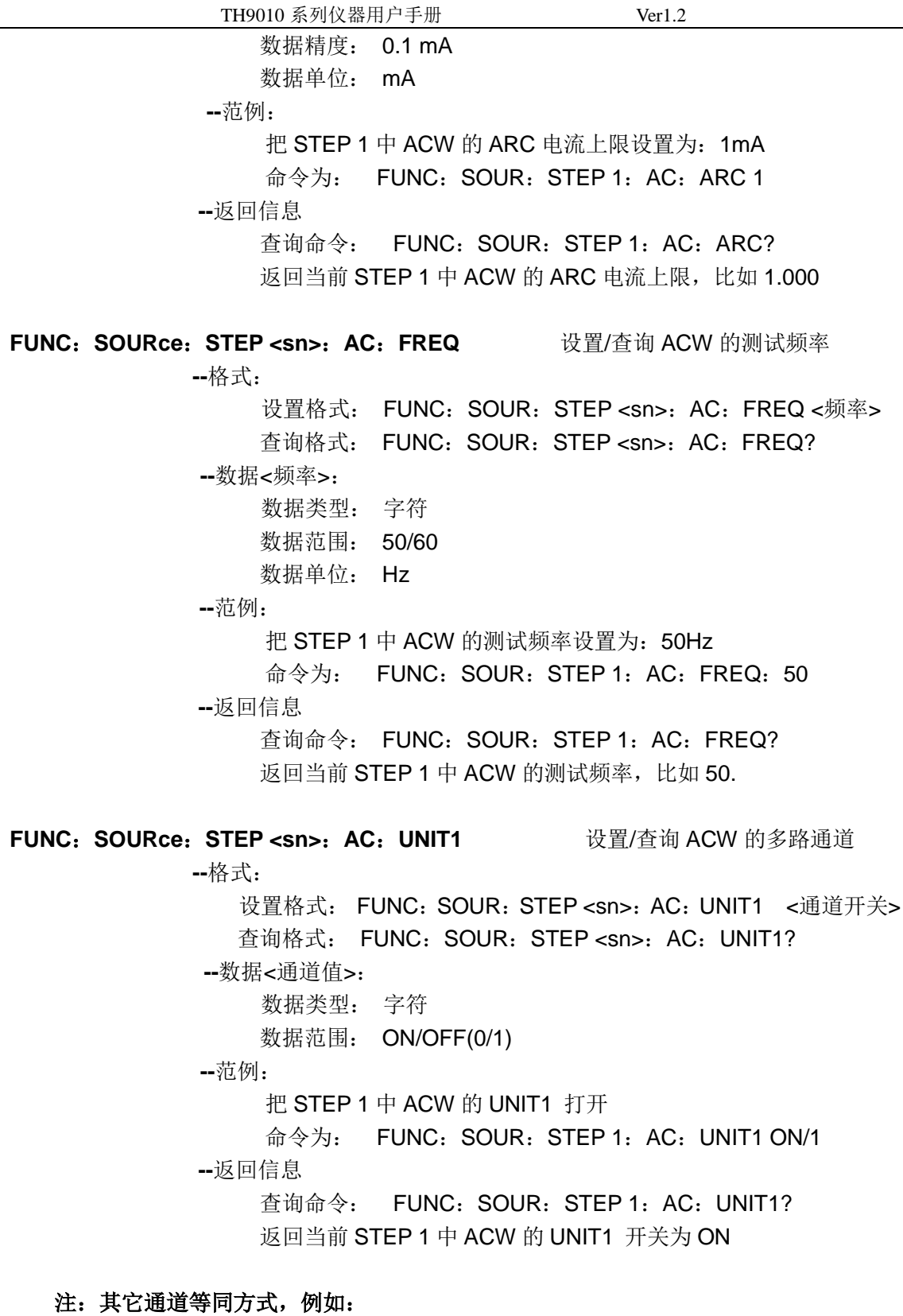

**--**范例:

把 STEP 1 中 ACW 的 UNIT2 设置为关闭

命令为: FUNC: SOUR: STEP 1: AC: UNIT2 OFF/0 **--**返回信息

 查询命令: FUNC:SOUR:STEP 1:AC:UNIT2? 返回当前 STEP 1 中 ACW 的 UNIT1 开关为 OFF

### **FUNC**:**SOURce**:**STEP <sn>**:**AC**:**CH1** 设置/查询 ACW 的扫描盒

**--**格式:

设置格式: FUNC: SOUR: STEP <sn>: AC: CH1 <扫描类型>

查询格式: FUNC: SOUR: STEP <sn>: AC: CH1?

**--**数据<扫描类型>:

数据类型: 字符

数据范围: HIGH/LOW/OPEN

**--**范例:

把 STEP 1 中 ACW 的 CH1 设置为高端

命令为: FUNC: SOUR: STEP 1: AC: CH1 HIGH **--**返回信息

> 查询命令: FUNC:SOUR:STEP 1:AC: CH1? 返回当前 STEP 1 中 ACW 的 CH1 设置为高端,比如 HIGH

#### 注:其它扫描等同方式,例如:

**--**范例:

把 STEP 1 中 ACW 的 CH2 设置为低端

 命令为: FUNC:SOUR:STEP 1:AC: CH2 LOW **--**返回信息

 查询命令: FUNC:SOUR:STEP 1:AC: CH2? 返回当前 STEP 1 中 ACW 的 CH2 为 LOW

**DC Setup** 功能命令集

**FUNC**:**SOURce**:**STEP <sn>**:**DC**:**WTIM** 设置/查询 DCW 的等待时间 (格式参考 **AC**:**TTIM**)

**FUNC**:**SOURce**:**STEP <sn>**:**DC**:**RAMP** 设置/查询 DCW 的升压状态

**--**格式:

设置格式: FUNC:SOUR:STEP <sn>:DC:RAMP:<ON/OFF>

or <1/0>

查询格式: FUNC: SOUR: STEP <sn>: DC: RAMP: ?  **--**范例:

TH9010 系列仪器用户手册 Ver1.2 把 STEP 1 中 DCW 的 RAMP 状态设置为: ON 命令为: FUNC:SOUR:STEP 1:DC:RAMP ON **--**返回信息 查询命令: FUNC:SOUR:STEP 1:DC:RAMP? 返回当前 STEP 1 中 DCW 的 RAMP 状态,比如 ON. **IR Setup** 功能命令集 **FUNC**:**SOURce**:**STEP <sn>**:**IR**:**UPPC** 设置/查询 IR 的电阻上限 **--**格式: 设置格式: FUNC: SOUR: STEP <sn>: IR: UPPC<电阻值> 查询格式: FUNC: SOUR: STEP <sn>: IR: UPPC? **--**数据<电阻值>: 数据类型: 浮点数 数据范围: 0,0.1~10000 (0 为 OFF) MΩ 数据精度: 0.1 MΩ 数据单位: MΩ  **--**范例: 把 STEP 1 中 IR 的电阻上限设置为:1 MΩ 命令为: FUNC: SOUR: STEP 1: IR: UPPC 1 **--**返回信息 查询命令: FUNC:SOUR:STEP 1:IR:UPPC? 返回当前 STEP 1 中 IR 的电阻上限, 比如 1 **FUNC**:**SOURce**:**STEP <sn>**:**IR**:**LOWC** 设置/查询 IR 的电阻下限 (格式参考 **IR**:**UPPC**) **FUNC**:**SOURce**:**STEP <sn>**:**IR**:**RANG** 设置/查询 IR 的量程范围 **--**格式: 设置格式: FUNC: SOUR: STEP <sn>: IR: RANG <量程值> 查询格式: FUNC: SOUR: STEP <sn>: IR: RANG?  **--**数据<量程值>: 数据类型: 整数 数据范围:0~6 (其中 0 为 AUTO,1 为 5mA, 2 为 1mA, 3 为 100uA, 4 为 10uA, 5 为 1Ua,,6 为 0.1uA,)  **--**范例: 把 STEP 1 中 IR 的量程范围设置为: 5mA 命令为: FUNC: SOUR: STEP 1: IR: RANG 1 **--**返回信息

TH9010 系列仪器用户手册 Ver1.2

 查询命令: FUNC:SOUR:STEP 1:IR: RANG? 返回当前 STEP 1 中 IR 的测试时间, 比如 1.

#### **OS Setup** 功能命令集

**FUNC**:**SOURce**:**STEP <sn>**:**OS**:**OPEN** 设置/查询 OS 的 OPEN 比率

**--**格式:

设置格式: FUNC: SOUR: STEP <sn>: OS: OPEN <比率>

查询格式:FUNC:SOUR:STEP <sn>:OS:OPEN?

 **--**数据<比率>:

数据类型: 整型 数据范围: 10~100 数据精度: 1

 **--**范例:

把 STEP 1 中 OS 的 OPEN 比率为: 50%

命令为: FUNC: SOUR: STEP 1: OS: OPEN 50

**--**返回信息

 查询命令: FUNC:SOUR:STEP 1:OS:OPEN?,返回当前 STEP 1 中 OS 的 OPEN 比率, 比如 50.00.

**FUNC**:**SOURce**:**STEP <sn>**:**OS**:**SHOT** 设置/查询 OS 的 SHOT 比率

**--**格式:

设置格式: FUNC: SOUR: STEP <sn>: OS: SHOT <比率> 查询格式:FUNC:SOUR:STEP <sn>:OS: SHOT?

 **--**数据<比率>:

数据类型: 整型 数据范围: 0~500(0 为 OFF) 数据精度: 10

 **--**范例:

把 STEP 1 中 OS 的 SHOT 比率为:100%

命令为: FUNC: SOUR: STEP 1: OS: SHOT 100 **--**返回信息

> 查询命令: FUNC: SOUR: STEP 1: OS: SHOT?, 返回当前 STEP 1 中 OS 的 SHOT 比率,比如 100.0

#### **FUNC**:**SOURce**:**STEP <sn>**:**OS**:**STAN** 设置/查询 DCW 的上限电流

**--**格式:

TH9010 系列仪器用户手册 **Ver1.2** 设置格式: FUNC: SOUR: STEP <sn>: OS: STAN<电容值> 查询格式: FUNC: SOUR: STEP <sn>: OS: UPPC? **--**数据<电容值>: 数据类型: 浮点数 数据范围: 0.001 ~40.0nF 数据精度: 0.001nF 数据单位: nF  **--**范例: 把 STEP 1 中 OS 的电容上限设置为: 1nF 命令为: FUNC: SOUR: STEP 1: OS: STAN 1 **--**返回信息 查询命令: FUNC:SOUR:STEP 1:OS: STAN? 返回当前 STEP 1 中 OS 的电流上限, 比如 1.000 **FUNC**:**SOURce**:**STEP <sn>**:**OS**:**GET** 获取当前通道数据作为标准值。 注意:仪器将启动一次 **OS** 测试,获取当前端口值作为标准。请确认端口和测试回路配置 正确,并注意测试安全。 **CK Setup** 功能命令集 **FUNC**:**SOURce**:**STEP <sn>**:**CK**:**CH1** 设置/查询 CK 的扫描盒 (**CK** 时 **CHx** 只有两个状态特此申明) **--**格式: 设置格式: FUNC: SOUR: STEP <sn>: CK: CH1 <扫描类型> 查询格式:FUNC:SOUR:STEP <sn>:CK:CH1? **--**数据<扫描类型>: 数据类型: 字符 数据范围: ON/OFF(1/0)

**--**范例:

把 STEP 1 中 CK 的 CH1 设置为打开

命令为: FUNC:SOUR:STEP 1:CK: CH1 1

**--**返回信息

 查询命令: FUNC:SOUR:STEP 1:CK: CH1? 返回当前 STEP 1 中 CK 的 CH1 比如 ON

#### 注意:

CK 功能用来检查同一个测试端间两个引线是否连接。多测试端检测时仪器自动分步检测。

#### **DK Setup** 功能命令集

**FUNC**:**SOURce**:**STEP <sn>**:**DK**:**CH1** 设置/查询 DK 的扫描盒

**--**格式:

设置格式: FUNC: SOUR: STEP <sn>: DK: CH1 <扫描类型> 查询格式: FUNC: SOUR: STEP <sn>: DK: CH1?

**--**数据<扫描类型>:

数据类型: 字符

数据范围: HIGH/LOW/OPEN

**--**范例:

把 STEP 1 中 DK 的 CH1 设置为打开

命令为: FUNC: SOUR: STEP 1: DK: CH1 HIGH **--**返回信息

> 查询命令: FUNC:SOUR:STEP 1:DK: CH1? 返回当前 STEP 1 中 DK 的 CH1 比如 HIGH

#### 注:其它扫描等同方式,例如:

**--**范例:

把 STEP 1 中 DK 的 CH2 设置为关闭

命令为: FUNC: SOUR: STEP 1: DK: CH2 HIGH

**--**返回信息

 查询命令: FUNC:SOUR:STEP 1:DK: CH2? 返回当前 STEP 1 中 DK 的 CH2 为 HIGH

注意:

1、DK 功能用来检查两个测试端间是否连接,必须设定一个通道接高,一个通道接低才能形成 回路。

2、出现多回路时必须分别进行 DK 检测,否则必然会漏检。

### **5.4** SYSTem 子系统指令集

指令集:

 $SYSTem: \rightarrow PASS \t <0, 0.1-99.9>$ STEP <0,0.1-99.9> GFI < ON, OFF> FAIL < STOP/CONT/REST/NEXT> DELAy  $< 0.0.1 - 99.9 >$ OFFSet <ON/OFF/GET> CTRL <STEP/FILE>

**SYSTem**:**PASS** 设置/查询 PASSHOLD 的时间。

**--**格式:

设置格式: SYST: PASS <时间值> 查询格式: SYST:PASS?

 **--**数据:

数据类型:float 数据范围: 0~99.9 数据精度: 0.1 数据单位: s

 **--**范例:

把 PASSHOLD 设置为 1.0s

命令为:: SYST: PASS 1

**--**返回信息

 查询命令:SYST:PASS?,返回当前 PASSHOLD 的设置值,比 如 1.000.

**SYSTem**:**STEP** 设置/查询 STEP 的间隔时间。(格式参考 **SYST**:**PASS**)

**SYSTem**:**GFI** 设置/查询 GFI 的状态。

**--**格式:

设置格式: SYST: GFI <ON/OFF> or <1/0> 查询格式: SYST:GFI?

#### **--**数据<ON/OFF>:

数据类型: 字符

数据范围: 0 (OFF) , 1 (ON)

 **--**范例:

把 GR CONT 设置为 ON

命令为:SYST:GFI ON 或者:SYST:GFI :1

串口指令集说明◇5-12

**--**返回信息

查询命令: SYST: GFI?, 返回当前 GR CONT 的状态, 比如 1。

#### **SYSTem**:**FAIL**

设置/查询 AFTR FAIL 的状态。

**--**格式:

设置格式: SYST: FAIL <0/1/2> 查询格式: SYST: FAIL? **--**数据:< STOP/CONT/PAUS>

数据类型: 字符

数据范围: 0~3

 **--**范例:

把 AFTR FAIL 设置为 STOP

命令为: SYST: FAIL 0

**--**返回信息

查询命令:SYST: FAIL?,返回当前 AFTR FAIL 的状态,比如 0。

#### **SYSTem**:**DELAy**

设置/查询 DELAy 测试延时的时间。(格式参考 **SYST**:**PASS**)

#### **SYSTem**:**OFFSet**

设置/查询清零设置的状态。

**--**格式:

设置格式:SYST: OFFS<ON/OFF/GET> or <1/0/GET> 查询格式:SYST: OFFS?

**--**数据<ON/OFF/GET>:

数据类型: 字符

数据范围: 0 (OFF) , 1 (ON) ,GET(获取清零值)

 **--**范例:

把 OFFS 设置为 ON

命令为:SYST: OFFS ON 或者:SYST: OFFS 1

**--**返回信息

 查询命令:SYST: OFFS?,返回当前 OFFS 的状态,比如 1。 **--**直接获取当前值

命令为:SYST: OFFS GET

### **5.5** 其它控制命令集

**\*IDN** 查询仪器型号,版本信息

```
 查询返回:<manufacturer>,<model>,<firmware><NL^END>
这里:
```
 <manufacturer> 给出制造商名称(即 Tonghui) <model> 给出机器型号 (如 TH9320/9310) <firmware> 给出软件版本号(如 Version1.0.0) 例如: WrtCmd("\*IDN?");

**FETCh** 用于获取仪的测量结果。

**--**格式:

设置格式: FETCh: AUTO <ON/OFF> or <1/0> 查询格式:FETCh?

**--**数据<ON/OFF> or <1/0>

数据类型: 字符

数据范围: 0 (OFF) , 1 (ON)

 **--**范例:

把设置测试数据自动返回为 ON

 命令为:FETCh:AUTO ON 或者: FETCh:AUTO 1 **--**返回信息

查询命令: FETCh?,返回仪器当前测量的结果。

命令语法:FETCh?

仪器收到此命令后,仪器会自动发出测试结果,直到测试结束。

命令语法:FETCh?

仪器收到此命令后,仪器会自动发出测试结果,直到测试结束。

返回格式:

步骤:测试项目:测试单元,测试电压(V),测试电流(mA),分选结果;  $\underline{(1)}$   $\underline{(2)}$   $\underline{(2)}$   $\underline{(3)}$   $\underline{(3)}$   $\underline{(4)}$   $\underline{(5)}$   $\underline{(6)}$   $\underline{(7)}$   $\underline{(8)}$   $\underline{(9)}$   $\underline{(10)}$   $\underline{(11)}$   $\underline{(12)}$   $\underline{(13)}$   $\underline{(14)}$   $\underline{(15)}$   $\underline{(17)}$   $\underline{(18)}$   $\underline{(19)}$   $\underline{(11)}$   $\underline{(11)}$   $\underline{(11)}$   $\u$ ⑴:步骤与项目之间、项目与单元测试数据之间分隔符为(:)。 ⑵:本单元测试数据之间分隔符为(,)。不同单元数据之间分隔符为(;)

⑶:步骤之间分隔符为(;+ 空格)。数据结束符默认为(0x0A)。

注意:1、所有数据都是整数或浮点数,默认单位与 FUNC 指令集相同不传输。 2、所有字符都是 ASCII 字符。

串口指令集说明◇5-14

例如: 打开 UNIT1, UNIT3。

测试结果都是 STEP1: AC: 1000V, 测试电流 1mA, 结果 PASS。

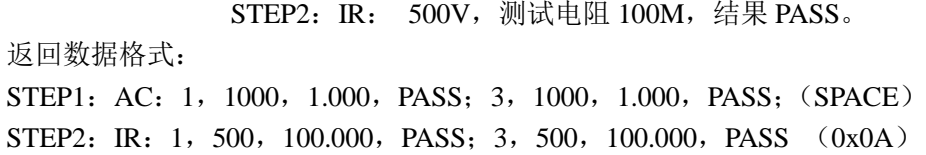

# 第**6**章 附录

### **6.1 TH9010/A** 型号与规格

### 1、 具体参数

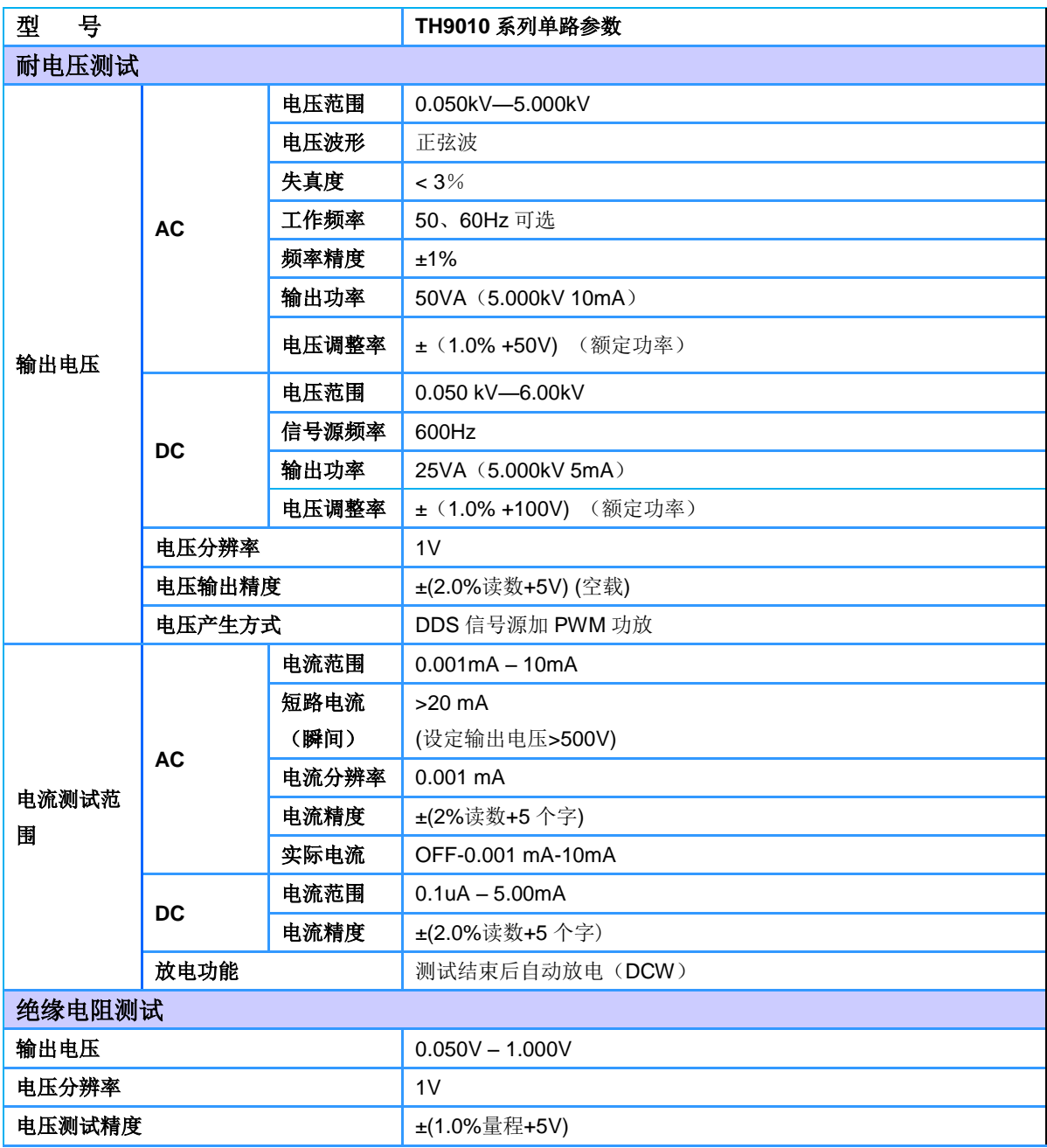

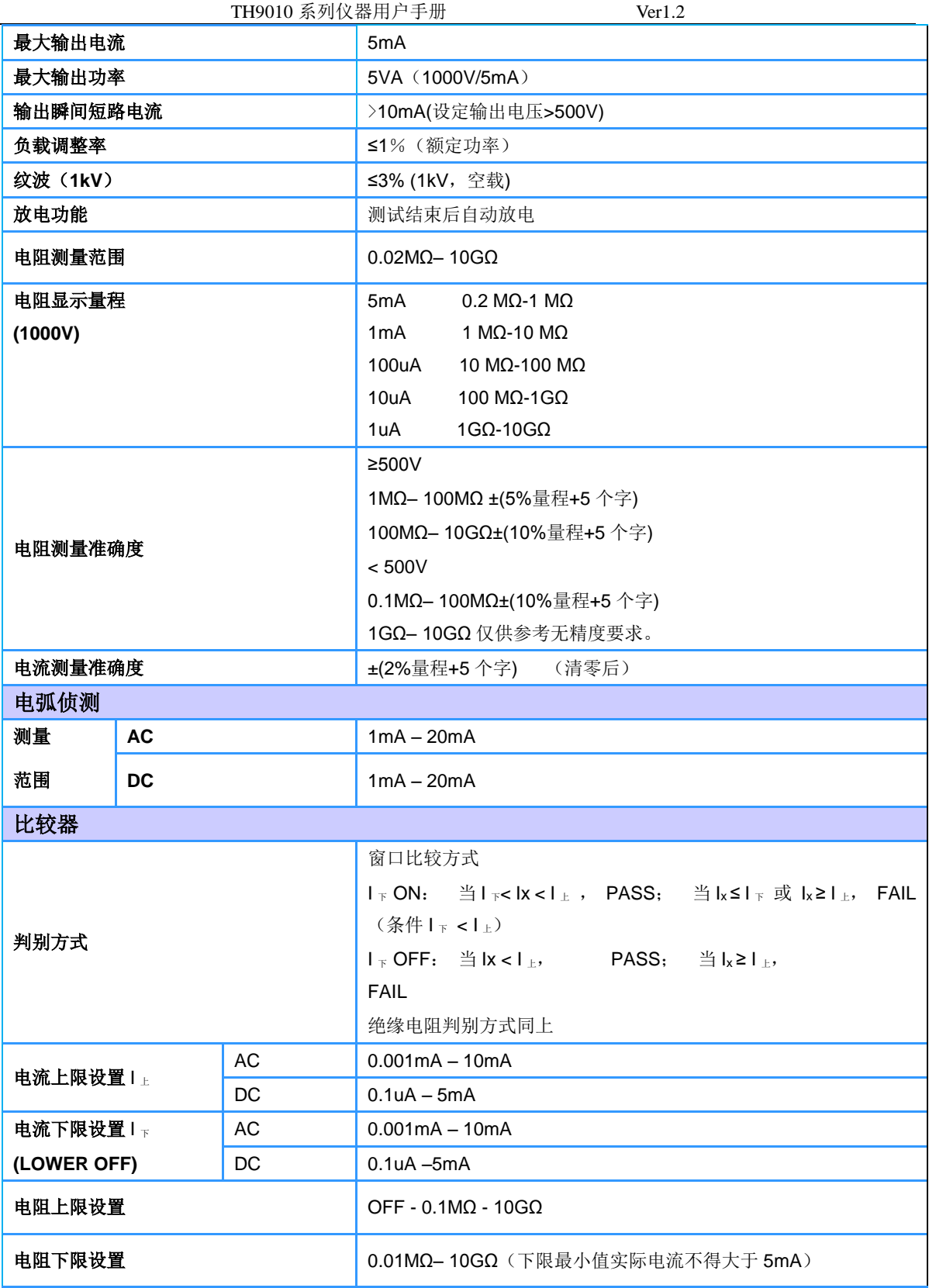

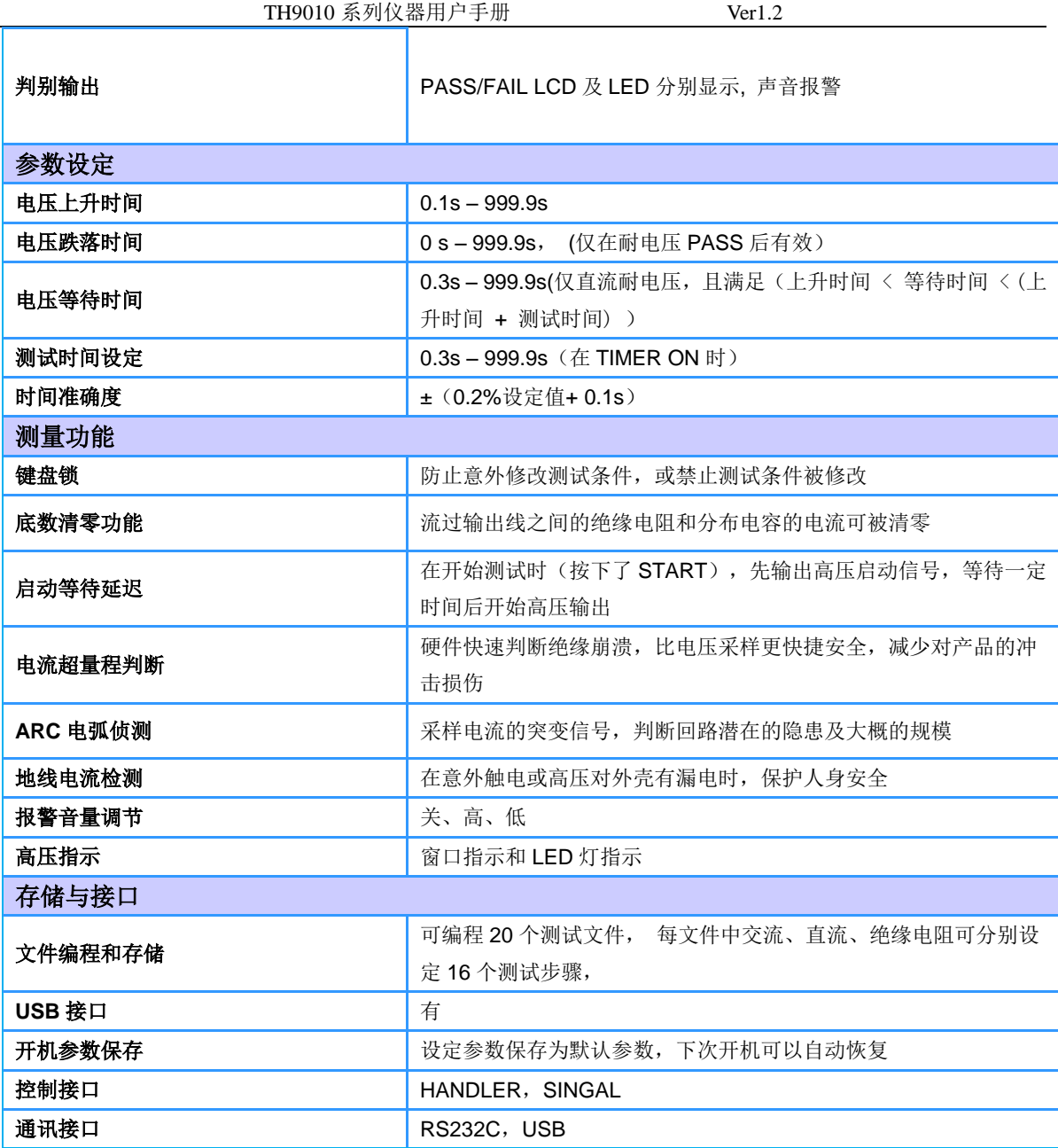

### 2、 型号于功能对应表

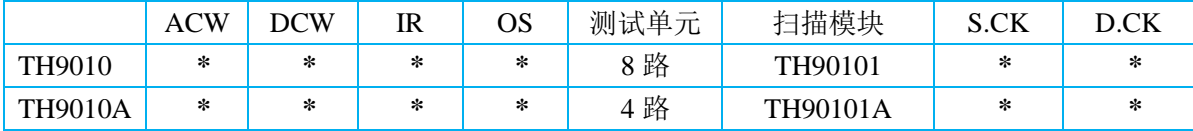

每台扫描模块为每个单元提供四路扫描通道,最多可以连接 4 台扫描模块。

S.CK、D.CK 是扫描模块专用功能。

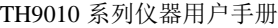

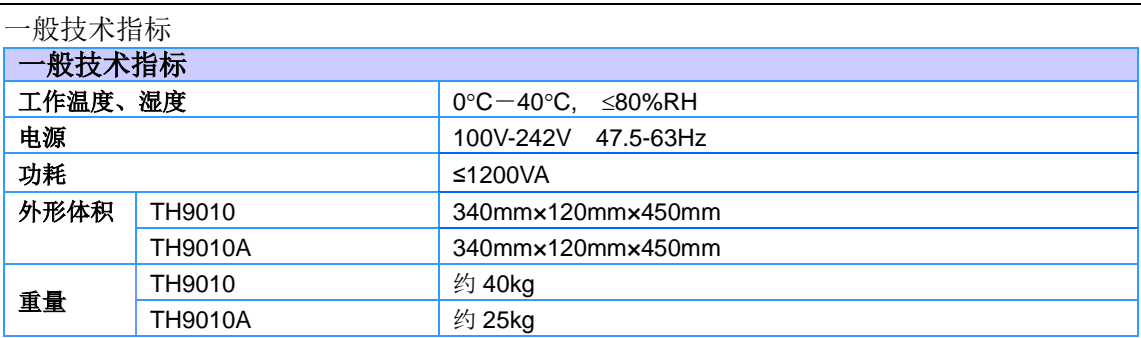

### **6.2** 仪器系统升级步骤说明:

- 1、 U 盘为 FAT32 格式,小于 8G,最好为空盘,升级文件拷贝于根目录下。(不得 更改升级文件原文件名)
- 2、 将升级文件 U 盘插入前面板 U 盘插口,可以看到面板提示 U 盘可用。
- 3、 进入系统环境界面,口令设置项,按 F4:升级
- 4、 系统自动开始升级,结束后会自动重启仪器。
- 5、 按住 F4 键重启电源,清除以前版本用户设置的测试文件。
- 6、 进入系统环境界面,移动光标到计量设置:点恢复出厂设置。

### 注意:

- 1、 默认口令为系统初始化口令,用户可以在口令设置功能修改,修改以后默认口令就无 效了。确实需要修改,请务必记住新的口令,口令丢失是需要返厂复位的,恢复默认 对口令无效。
- 2、 软件升级口令,只有在系统锁定口令输入状态有效,不可更改。

### **6.3** 仪器版本修改记录

ver1.1@2017.7

原有接触检查 CK 改名为单端检查"**S.CK**"。指令集中为 **CK** 不变。

添加双端检查命名为"**D.CK**"。指令集中为 **DK**。

删除原有失败模式中重测和继续。添加暂停功能,在某单元 **FAIL** 后结束此通道的后续测试。

ver1.2@2018.1

修改原有 MMEN 指令集格式